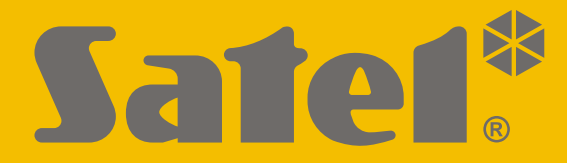

 $C \in$ 

# **PARAMETRIERUNG**

perfecta-ip\_p\_de 07/20

**SATEL sp. z o.o.** ul. Budowlanych 66 • 80-298 Gdańsk • POLEN Tel. +48 58 320 94 00 **www.satel.eu**

**Alarmzentrale PERFECTA Constitute Second Primareversion 1.04** 

Bevor Sie die Zentrale programmieren, lesen Sie bitte sorgfältig diese Anleitung, um den Fehlern vorzubeugen, die zu einem fehlerhaften Funktionieren führen können.

Das Ziel der Firma SATEL ist ständig die höchste Qualität der Produkte zu gewährleisten. Dies kann zu Veränderungen in der technischen Spezifikation und der Software führen. Aktuelle Informationen über die eingeführten Änderungen sind auf unserer Webseite http://www.satel.eu zu finden.

#### **Hiermit erklärt SATEL sp. z o.o., dass der Funkanlagentyp PERFECTA-IP 32-WRL der Richtlinie 2014/53/EU entspricht. Der vollständige Text der EU-Konformitätserklärung ist unter der folgenden Internetadresse verfügbar: www.satel.eu/ce**

#### **Servicekennwort: 12345**

In der Anleitung finden Sie folgende Symbole:

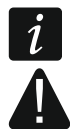

- Hinweis,

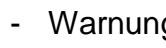

- Warnung.

# **INHALTSVERZEICHNIS**

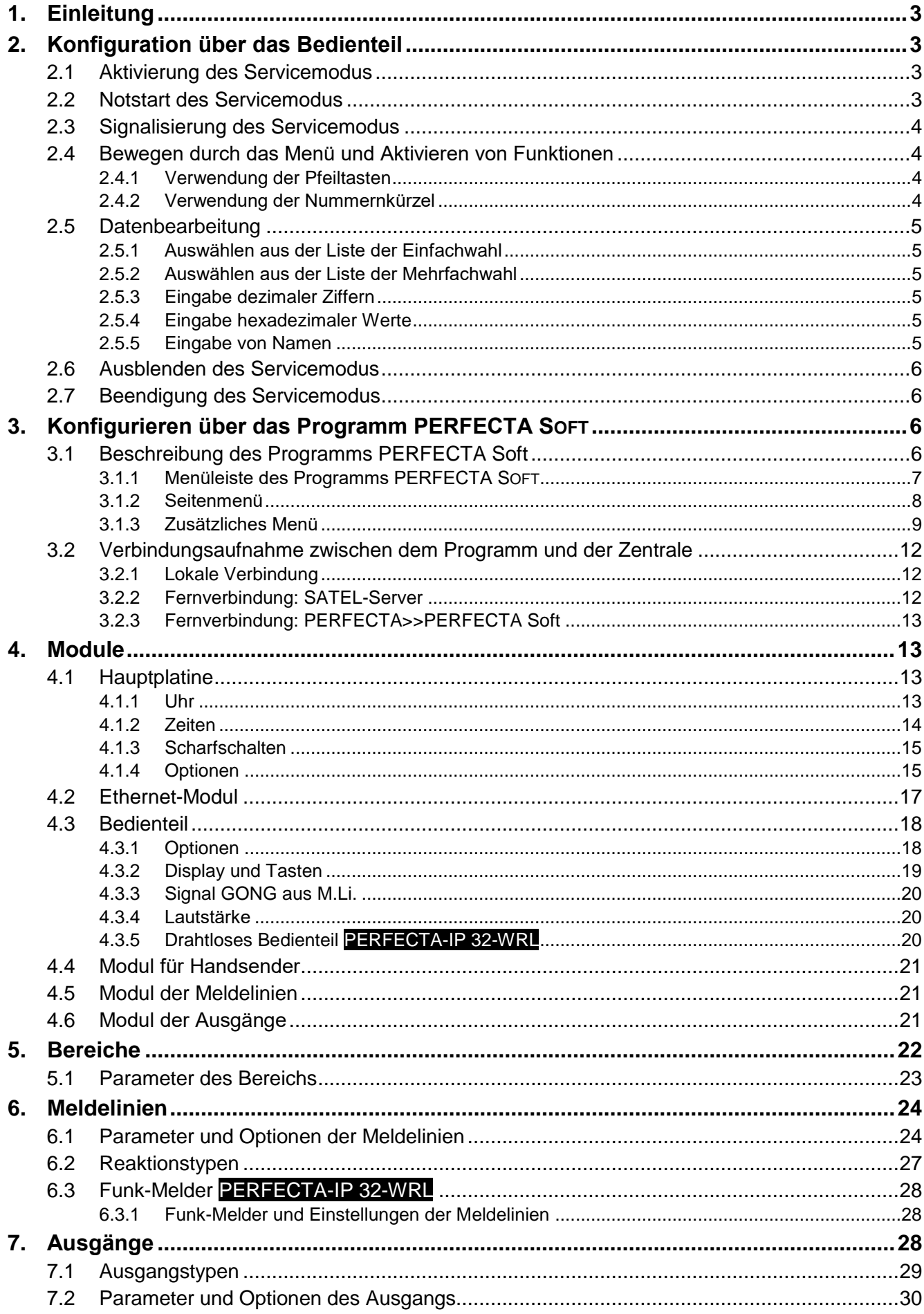

 $\frac{2}{1}$ 

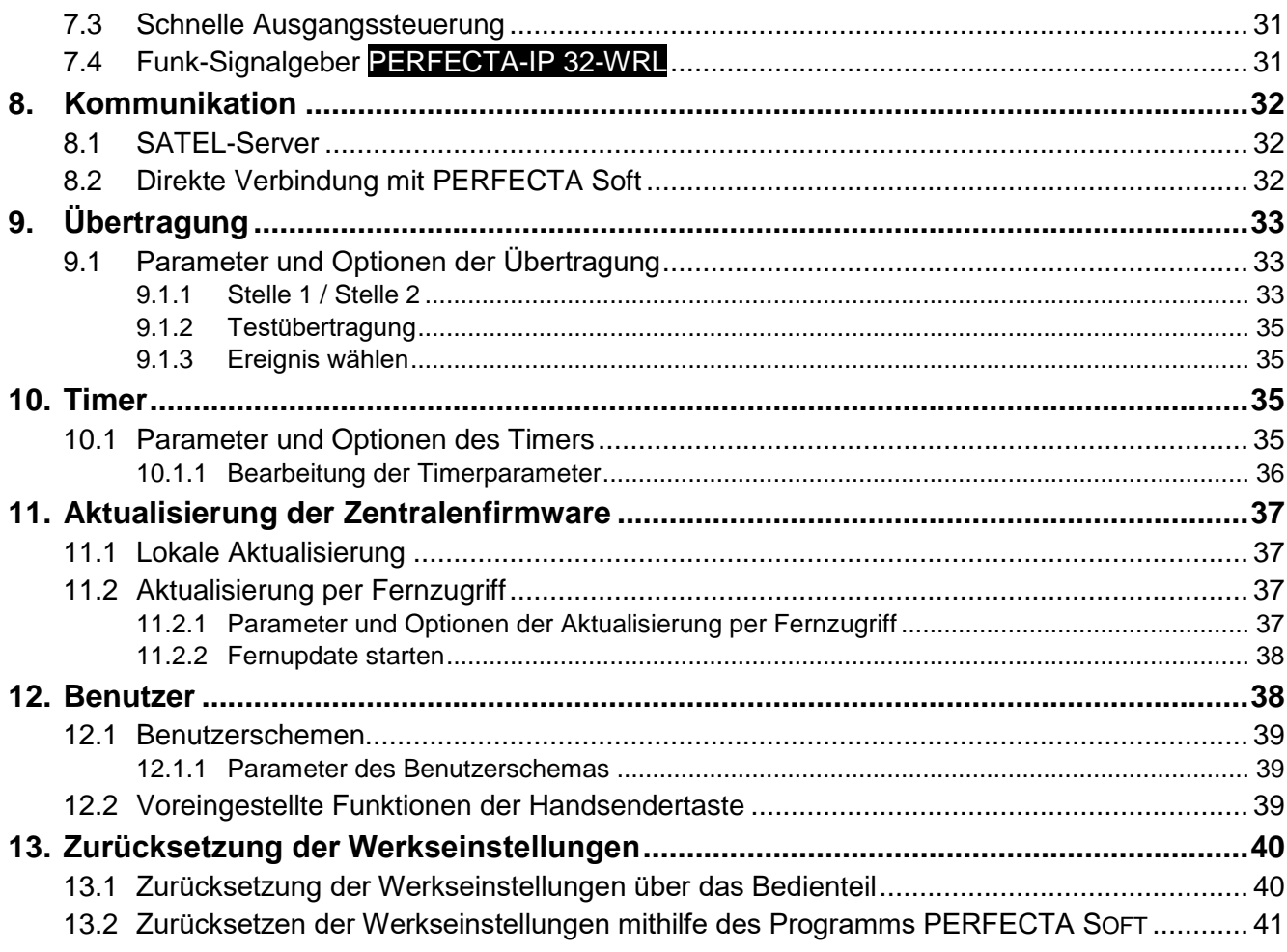

# <span id="page-4-0"></span>**1. Einleitung**

Sie können das Alarmsystem PERFECTA-IP wie folgt konfigurieren:

- über einen Computer mit installiertem Programm PERFECTA SOFT (lokal oder per Fernzugriff),
- über ein Bedienteil.

Die Zentrale kann man konfigurieren, wenn die Option AKTIV eingeschaltet ist (siehe: BEDIENUNGSANLEITUNG).

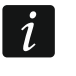

*Wegen den Normanforderungen haben die Administratoren eine Pflicht, den Servicezugriff nach der Beendigung der Installation zu begrenzen.*

In der Anleitung werden die Namen der Parameter und Optionen aus dem Programm PERFECTA SOFT benutzt. Bei der Beschreibung eines Parameters oder einer Option wird in eckigen Klammern eine der folgenden Informationen angezeigt:

- Name der Funktion zur Konfiguration des Parameters oder der Option im Bedienteil,
- Name des Parameters oder der Option in dem Bedienteil.

# <span id="page-4-1"></span>**2. Konfiguration über das Bedienteil**

Sie können das Alarmsystem mit Hilfe der Funktionen im Servicemodus konfigurieren.

**Bei dem gestarteten Servicemodus werden die Sabotagealarme nicht ausgelöst.**

# <span id="page-4-2"></span>**2.1 Aktivierung des Servicemodus**

- 1. Geben Sie das **Servicecode** ein (voreingestellt: 12345) und drücken Sie (\*  $\bullet$ ).
- 2. Das Benutzermenü wird angezeigt.
- 3. Drücken Sie  $\left[\mathcal{P} \mid \blacktriangle \right]$ .
- 4. Wenn der Cursor  $\div$  die Funktion SERVICEMODUS zeigt, drücken Sie  $(\# \mathbb{D})$ .
- 5. Das Servicemenü wird angezeigt (der Cursor + zeigt die Funktion SERVICE. ENDE).

# <span id="page-4-3"></span>**2.2 Notstart des Servicemodus**

Falls das normale Starten des Servicemodus unmöglich ist (die Zentrale unterstützt die Bedienteile nicht, akzeptiert den Servicecode nicht usw.), können Sie den sog. "Notstart" durchführen.

- 1. Schalten Sie die Stromversorgung der Zentrale ab (zuerst die AC-Versorgung und dann den Akku).
- 2. Setzen Sie die Steckbrücke auf die Pins RESET auf der Elektronikplatine auf.
- 3. Schalten Sie die Stromversorgung der Zentrale ein (zuerst den Akku, und dann die AC-Versorgung).
- 4. Warten Sie ein paar Sekunden (bis die LEDs neben den Pins RESET nicht mehr blinken) ab und nehmen Sie die Steckbrücke von den Pins RESET ab. In der Zentrale wird der Servicemodus aktiviert. Das Servicemenü wird im Bedienteil mit der niedrigsten Adresse angezeigt.

 $\boldsymbol{i}$ 

*Gibt es im Alarmsystem kein verdrahtetes Bedienteil oder keine Verbindung mit den verdrahteten Bedienteilen (z.B. wenn der Datenbus kurzgeschlossen ist), dann können Sie den Zugriff aufs Servicemenü über das Funk-Bedienteil mit der niedrigsten* 

*Adresse erhalten. Drücken Sie eine beliebige Bedienteiltaste innerhalb von 30 Sekunden nach der Abnahme der Steckbrücke von den Pins RESET.*

*Das Servicemenü wird nicht angezeigt, wenn die Option SPERRUNG SM in der Zentrale eingeschaltet ist. Die Meldung: "Werkseinstellungen? 1=Ja" wird im Bedienteil mit der niedrigsten Adresse angezeigt. Drücken Sie* <sup>1</sup>, um die Werkseinstellungen *zurückzusetzen. Erst nach dem Zurücksetzen der Werkseinstellungen wird das Servicemenü angezeigt.*

# <span id="page-5-0"></span>**2.3 Signalisierung des Servicemodus**

Der Servicemodus wird in den Bedienteilen über die LED **D** signalisiert. Die LED **D** leuchtet im Bedienteil, in dem das Servicemenü angezeigt ist und blinkt in anderen Bedienteilen. Der Servicemodus kann auch akustisch nach der Aktivierung der entsprechenden Funktion signalisiert werden.

# <span id="page-5-1"></span>**2.4 Bewegen durch das Menü und Aktivieren von Funktionen**

Es ist möglich, sich im Menü mit Hilfe der Pfeiltasten oder Nummernkürzel zu bewegen. Die Methoden können miteinander verbunden werden. Der Cursor + befindet sich auf dem Untermenü, in das Sie gehen können / auf der Funktion, die Sie aufrufen können.

#### <span id="page-5-2"></span>**2.4.1 Verwendung der Pfeiltasten**

- 1. Mit den Tasten  $\overline{X|Y}$  und  $\overline{P|A}$  finden Sie das gewünschte Untermenü.
- 2. Drücken Sie  $\overline{\ast}$   $\overline{\phantom{a}}$  oder  $\overline{\phantom{a} \ast \phantom{a}}$  um in das Untermenü zu gehen (die Taste  $\overline{\ast} \bullet$ ) ermöglicht die Rückkehr zum Hauptmenü).
- 3. Wiederholen Sie die Schritte 1 und 2 bis Sie die gewünschte Funktion finden.
- 4. Drücken Sie  $(*)$  oder  $(*)$  0, um die Funktion aufzurufen.

# <span id="page-5-3"></span>**2.4.2 Verwendung der Nummernkürzel**

Das Untermenü und die Funktionen sind durchnummeriert (die Nummern finden Sie im Dokument LISTE DER SERVICEFUNKTIONEN).

- 1. Geben Sie die gewünschte Nummer mit Hilfe der Zifferntasten ein (die Taste  $\left(\begin{matrix} 1 & 1 \end{matrix}\right)$ löscht die letzte Ziffer).
- 2. Es wird die Position im Menü mit dieser Nummer angezeigt (die Taste  $(* \cdot )$  erlaubt die Rückkehr zum Hauptmenü).
- 3. Drücken Sie  $(*|*)$  oder  $(H \mathbb{D})$ , um in das Untermenü zu gehen, oder um eine Funktion aufzurufen.

Wenn der Cursor + SM Ende zeigt und Sie wollen eine Funktion schnell aufrufen, geben Sie ihre Nummer ein und drücken Sie  $\overline{*}$   $\overline{\triangleright}$  oder  $\overline{\# \mathbb{D}}$ . Zum Beispiel, um die Erweiterungsmodule zu identifizieren, drücken Sie nacheinander  $(2_{ABC})$   $(1)$   $(1)$   $(II)$ .

Wenn der Cursor + eine andere Position als SM ENDE zeigt, wird die eingegebene Ziffer am Ende der Nummer, die der Position im Menü entspricht, hinzugefügt. Neue Ziffern werden immer am Ende der angezeigten Nummer hinzugefügt (nur die Funktion SM ENDE hat keine Nummer). Zum Beispiel wenn der Cursor + die Position Nummer 31 im Menü zeigt (31. EOL TYP), wird die Position 3132 (3132.LI..32 EOL), und nicht 32 (32.SENSIBILITÄT) nach dem Drücken von Tasten  $(3_{DEF})$  ( $2_{ABC}$ ) nacheinander angezeigt. Um die Position 32 (32.SENSIBILITÄT) anzuzeigen, drücken Sie (X v (den Cursor + nach unten bewegen) oder  $\left( \int_{0}^{1} \right)$  (1 löschen und 2 hinzufügen).

Wenn Sie die Nummer des Untermenüs / der Funktion aufwendig kennen und Sie wollen Fehler vermeiden, drücken Sie  $(* \cdot )$  bevor Sie die Nummer eingeben.

# <span id="page-6-0"></span>**2.5 Datenbearbeitung**

Die Methode der Bearbeitung hängt vom Datentyp ab. Nach der Bearbeitung drücken Sie  $(\# \mathbb{C})$ , um die Daten zu speichern. Drücken Sie  $(\star \psi)$ , um die Funktion zu verlassen, ohne Änderungen zu speichern.

# <span id="page-6-1"></span>**2.5.1 Auswählen aus der Liste der Einfachwahl**

In der unteren Linie des Displays wird die aktuell ausgewählte Position angezeigt. Um die Liste zu scrollen, benutzen Sie die Tasten  $\mathbf{x} \cdot \mathbf{v}$  oder  $\mathbf{P} \cdot \mathbf{A}$ .

# <span id="page-6-2"></span>**2.5.2 Auswählen aus der Liste der Mehrfachwahl**

In der unteren Linie des Displays wird eine der Positionen angezeigt, die Sie auswählen können. Um die Liste zu scrollen, benutzen Sie die Tasten  $(\overline{\mathbf{x}|\mathbf{x}})$  oder  $(\overline{\mathbf{P}|\mathbf{A}})$ . In der rechten oberen Ecke des Displays befindet sich ein der folgende Symbole:

**E** – die angezeigte Position ist ausgewählt / die Option ist eingeschaltet,

– die angezeigte Position ist nicht ausgewählt / die Option ist ausgeschaltet.

Drücken Sie eine beliebige Zifferntaste, um das aktuell angezeigte Symbol zu wechseln.

Um den Status aller verfügbaren Positionen zu sehen (z.B. Meldelinien, Ausgänge, Optionen usw.), drücken Sie  $(*)$  oder  $($  |  $\triangleleft)$ . Die sich um das Display herum befindenden Zahlen ermöglichen die Identifizierung angezeigter Positionen. Die Tasten (\* D und ( $\overline{(\cdot)}$ ermöglichen das Bewegen des Cursors. Nachdem Sie über die gewünschte Position fahren, können Sie ihr Status durch das Drücken einer beliebigen Zifferntaste ändern. Um zur vorherigen Anzeige der Liste zurückzukommen, drücken Sie  $(\overline{\mathbf{x}|\mathbf{x}})$  oder  $(\overline{\mathbf{P}|\mathbf{A}})$ .

# <span id="page-6-3"></span>**2.5.3 Eingabe dezimaler Ziffern**

Die Ziffern können Sie mittels Zifferntasten eingeben. Mit den Tasten  $[*]$  > und  $(\Box)$  können Sie den Cursor bewegen. Bei einigen Funktionen löscht die Taste  $\left[\mathcal{P} | \mathbf{A}\right]$  die Ziffer auf der linken Seite des Cursors.

# <span id="page-6-4"></span>**2.5.4 Eingabe hexadezimaler Werte**

Die Ziffern können Sie mittels Zifferntasten eingeben. Die Buchstaben A, B und C geben Sie mit der Taste  $(2_{ABC})$  ein, und die Buchstaben D, E und F – mit der Taste  $(3_{DEF})$  (drücken Sie die Taste bis das gewünschte Zeichen erscheint). Die Tasten  $(*|~)$  und  $(\Box~)$  bewegen den Cursor. Die Taste  $\left[\mathcal{P} | \mathbf{A}\right]$  löscht das Zeichen links des Cursors.

# <span id="page-6-5"></span>**2.5.5 Eingabe von Namen**

Die Tabelle [1](#page-7-4) zeigt, welche Zeichen Sie mit Hilfe der Tasten eingeben können. Drücken Sie die Taste bis das gewünschte Zeichen erscheint. Wenn Sie eine Taste gedrückt halten, wird der entsprechenden Taste zugewiesene Ziffer angezeigt.

Rechts in der oberen Zeile des Displays wird die Information über die Schriftgröße angezeigt: [Abc], [ABC] oder [abc] (sie wird nach dem Drücken der beliebigen Taste und ein paar Sekunden nach dem letzten Drücken der Taste angezeigt).

Die Tasten  $(*)$  und  $(\Box \Box)$  bewegen den Cursor. Die Taste  $(\angle \Box)$  löscht das Zeichen links des Cursors.

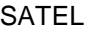

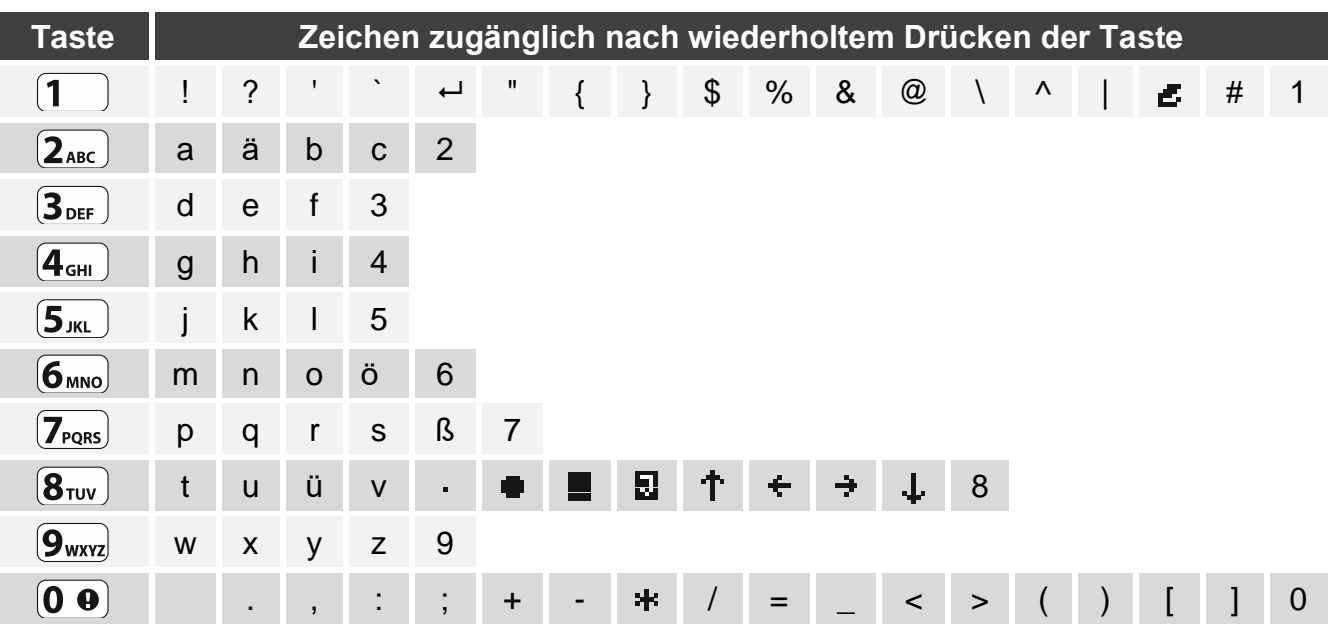

<span id="page-7-4"></span>Tabelle 1. Im Bedienteil verfügbare Zeichen bei der Eingabe von Namen. Großbuchstaben sind unter denselben Tasten verfügbar (Änderung der Schriftgröße: Taste  $(\mathbf{x} | \mathbf{v})$ ).

#### <span id="page-7-0"></span>**2.6 Ausblenden des Servicemodus**

Sie können den Servicemodus mit der Funktion 09. SM AUSBL. ausblenden. Die Zentrale bleibt im Servicemenü, aber das Servicemenü wird nicht angezeigt. Diese Funktion ist nützlich, wenn Sie sich z.B. vom Bedienteil entfernen müssen, aber Sie wollen nicht, dass die Dritten in dieser Zeit den Zugriff auf das Servicemenü haben. Wenn Sie wieder den Zugriff auf das Servicemenü haben wollen, gehen Sie analog wie bei der Aktivierung des Servicemodus vor.

# <span id="page-7-1"></span>**2.7 Beendigung des Servicemodus**

Drücken Sie  $(* \cdot)$ , bis der Cursor  $\div$  die Funktion SM ENDE anzeigt, und dann drücken Sie  $(\# \mathbb{C})$ .

# <span id="page-7-2"></span>**3. Konfigurieren über das Programm PERFECTA SOFT**

Das Programm PERFECTA Soft können Sie von der Seite www.satel.eu herunterladen.

Erforderliche Programmversion: 1.05 (oder höher).

Die Kommunikation zwischen dem Programm und der Zentrale ist verschlüsselt. Die Zentrale kann man lokal oder per Fernzugriff programmieren. Die Parametrierung per Fernzugriff ist erst nach der Konfiguration des eingebauten Ethernet-Moduls möglich (siehe: ["Ethernet-](#page-18-0)[Modul"](#page-18-0) S. [17\)](#page-18-0).

# <span id="page-7-3"></span>**3.1 Beschreibung des Programms PERFECTA Soft**

Zugang zum Programm kann mit dem Kennwort geschützt werden (siehe: ["Fenster](#page-12-0) ["Konfiguration""](#page-12-0) S. [11\)](#page-12-0).

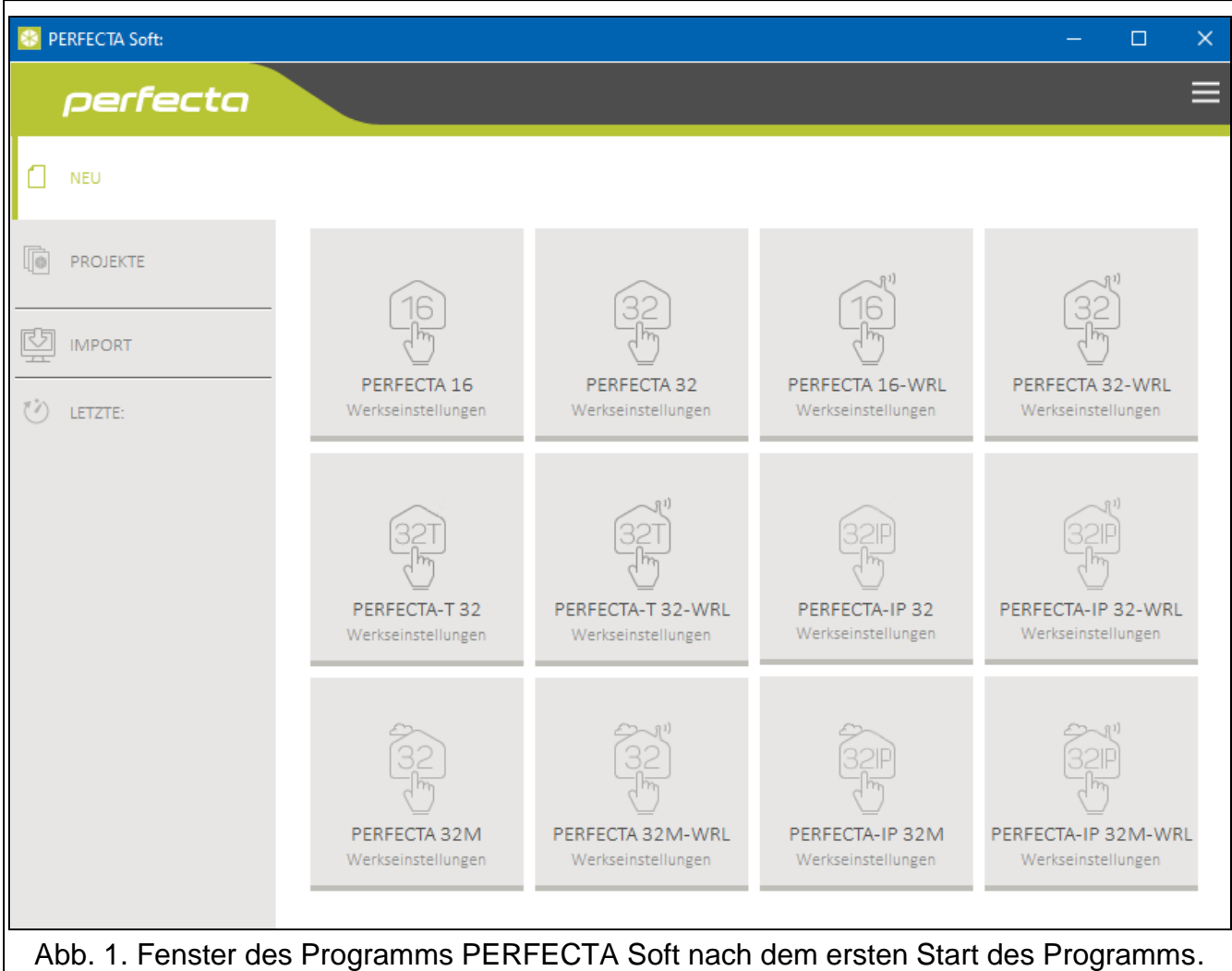

# <span id="page-8-0"></span>**3.1.1 Menüleiste des Programms PERFECTA SOFT**

Die Menüleiste wird oben im Fenster des Programms angezeigt. Die Ansicht der Menüleiste hängt von den ausgewählten Optionen ab.

#### **Menüleiste nach der Auswahl der Registerkarte "Projekte"**

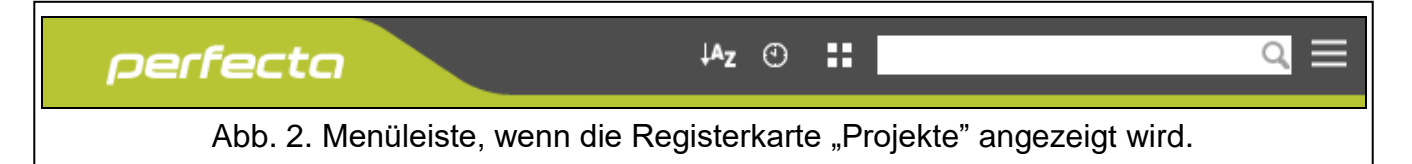

In der Menüleiste wird das Suchfeld angezeigt. Wenn Sie die Datei des Projektes finden wollen, klicken Sie auf das Suchfeld und starten Sie die Eingabe des Projektnamens. Die aktuelle Ansicht wird anhand von eingegebenem Text gefiltert.

#### *Tasten*

- $A_{Z}$ klicken Sie, um die Projektdateien nach den Namen anzuzeigen (der Pfeil neben der Taste informiert, ob die Dateien von A bis Z, oder von Z bis A angezeigt werden)
- lol klicken Sie, um die Projektdateien nach dem Erstellungsdatum anzuzeigen (der Pfeil neben der Taste informiert, ob die Dateien absteigend oder aufsteigend sortiert werden)
- Æ. klicken Sie, um die Information zu den Dateien in Kurzversion anzuzeigen

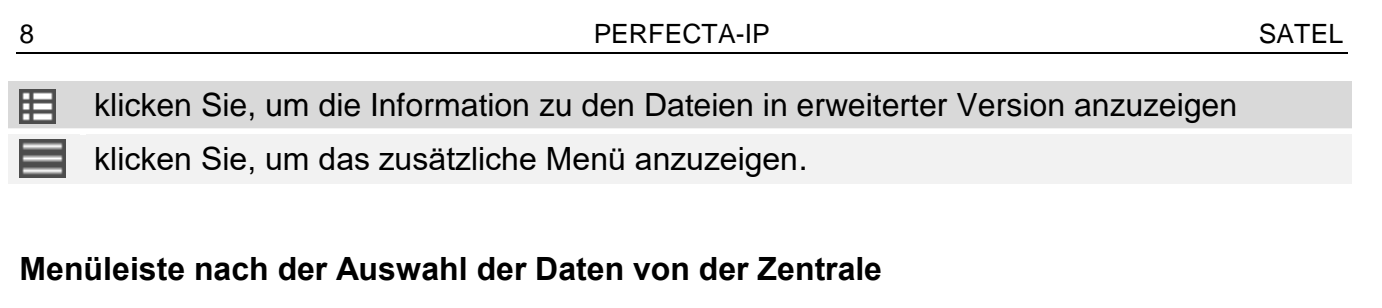

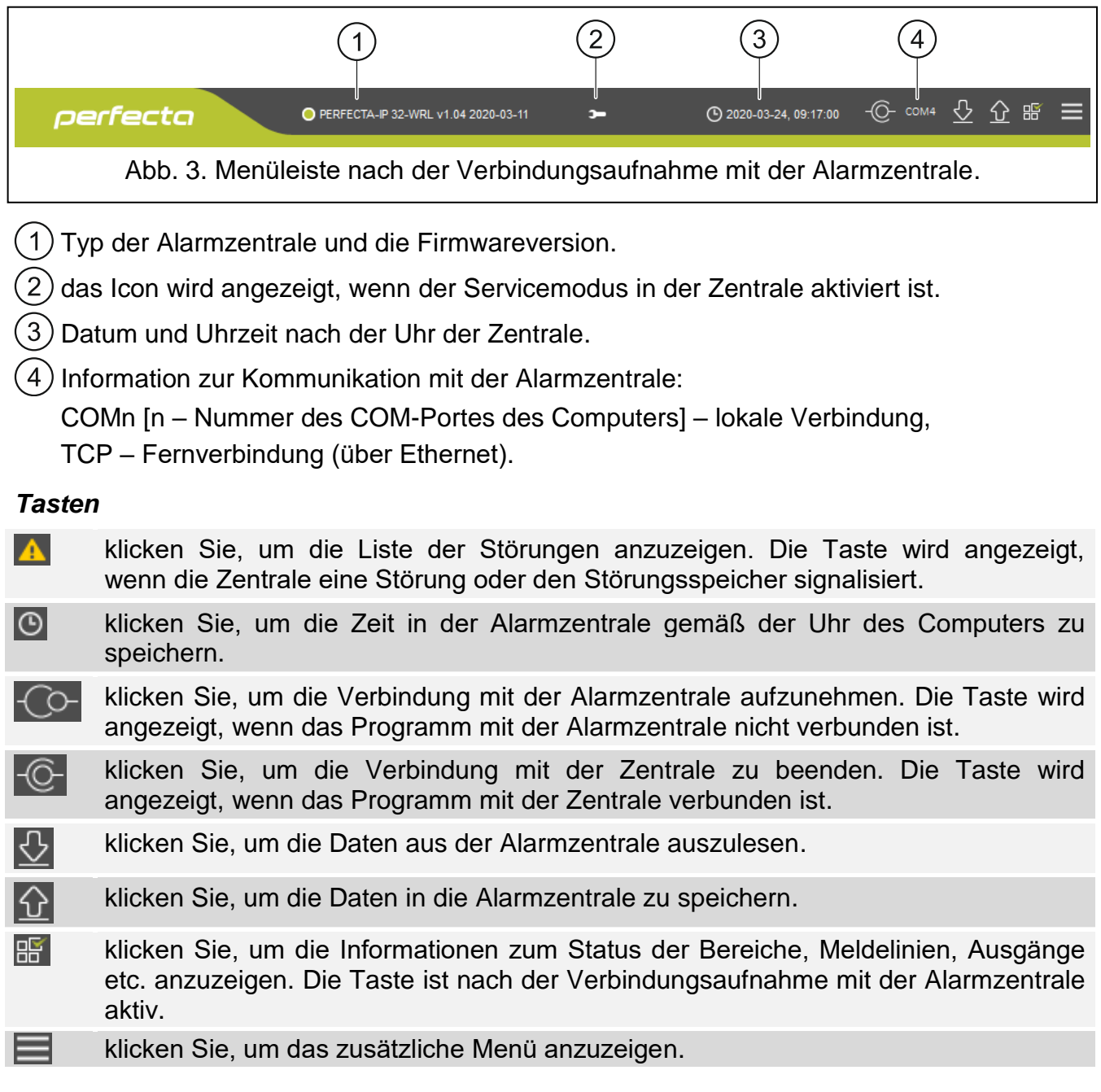

#### <span id="page-9-0"></span>**3.1.2 Seitenmenü**

Das Seitenmenü wird auf der linken Seite des Programmfensters angezeigt. Die Menüanzeige hängt von dem Fensterinhalt ab.

#### **Seitenmenü vor Anzeigen der Zentralendaten**

**Neu** – klicken Sie, um die Registerkarte "Neu" anzuzeigen.

**Projekte** – klicken Sie, um die Registerkarte "Projekte" anzuzeigen.

**Import** – klicken Sie, um die Datei mit Einstellungen der Zentrale zu importieren.

**Letzte** – Liste der zuletzt geöffneten Dateien. Klicken Sie auf den Namen der Datei, um diese zu öffnen.

#### *Registerkarte "Neu"*

In der Registerkarte werden die Dateien mit Voreinstellungen der Alarmzentralen aus der Serie PERFECTA angezeigt.

#### *Registerkarte "Projekte"*

In der Registerkarte werden die auf der Festplatte des Computers gespeicherten Dateien mit Daten der Alarmzentralen aus der Serie PERFECTA angezeigt.

#### **Seitenmenü nach der Anzeige der Zentralendaten**

Nach Öffnen der Datei mit den Zentralendaten oder nach Aufnahme der Verbindung mit der Zentrale werden im Seitenmenü die Tasten angezeigt, die Registerkarten zur Konfiguration der Zentrale öffnen.

#### <span id="page-10-0"></span>**3.1.3 Zusätzliches Menü**

Das zusätzliche Menü wird angezeigt, wenn Sie **anklicken. Die Menüanzeige hängt von** dem Fensterinhalt ab.

**Öffnen** – klicken Sie, um die Registerkarte "Projekte" anzuzeigen.

**Speichern** – klicken Sie, um die Zentralendaten auf der Festplatte des Computers zu speichern.

**Exportieren** – klicken Sie, um die Datei mit den Zentralendaten zu exportieren.

**Konvertieren** – klicken Sie, um die Daten der Zentrale für Bedarf einer anderen PERFECTA-Zentrale zu konvertieren.

**Verbindung** – klicken Sie, um das Fenster "Verbindung" zu öffnen.

**Konfiguration** – klicken Sie, um das Fenster "Konfiguration" zu öffnen.

- **Über Programm**  klicken Sie, um die Informationen zum Programm PERFECTA SOFT anzuzeigen.
- **Lizenz**  klicken Sie, um den Lizenzvertrag zu sehen.

#### <span id="page-10-1"></span>**Fenster "Verbindung"**

In diesem Fenster können Sie die Methode der Verbindungsaufnahme mit der Alarmzentrale auswählen:

- soll die Zentrale lokal über den Computer programmiert werden, der an RS-232 (TTL) der Zentrale angeschlossenen ist, wählen Sie die Option "Lokale Verbindung" aus.
- soll die Zentrale per Fernzugriff über Ethernet via SATEL-Server parametriert werden, wählen Sie "Fernverbindung: SATEL-Server" aus.
- soll die Zentrale per Fernzugriff über Ethernet parametriert werden, aber die Alarmzentrale soll sich direkt mit dem Programm verbinden, wählen Sie "Fernverbindung: PERFECTA>>PERFECTA Soft" aus.

#### *Lokale Verbindung*

**RS-232 Port** – COM-Port des Computers, über den die Kommunikation mit dem Port RS-232 (TTL) der Alarmzentrale erfolgen soll.

**Zentrale Schlüss.** – Zeichenfolge, der Identifizierung der Alarmzentrale dient. Soll der in der Zentrale eingestellten Zeichenfolge gleich sein (siehe: S. [32\)](#page-33-3).

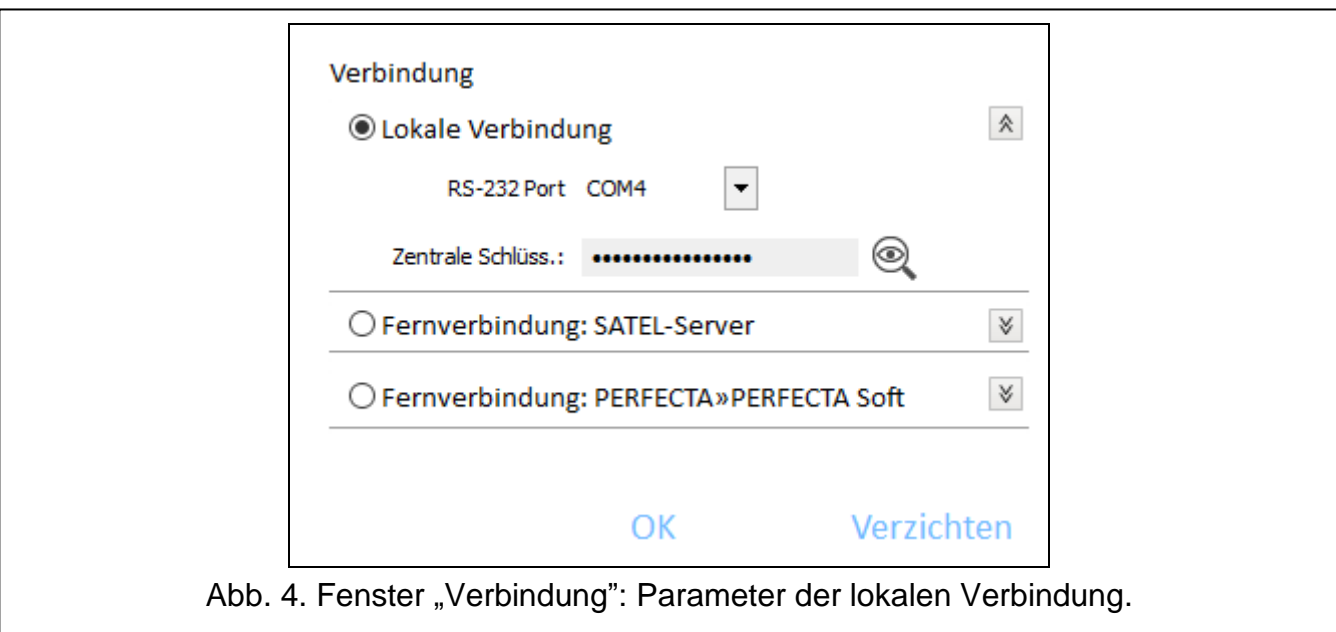

#### *Fernverbindung: SATEL-Server*

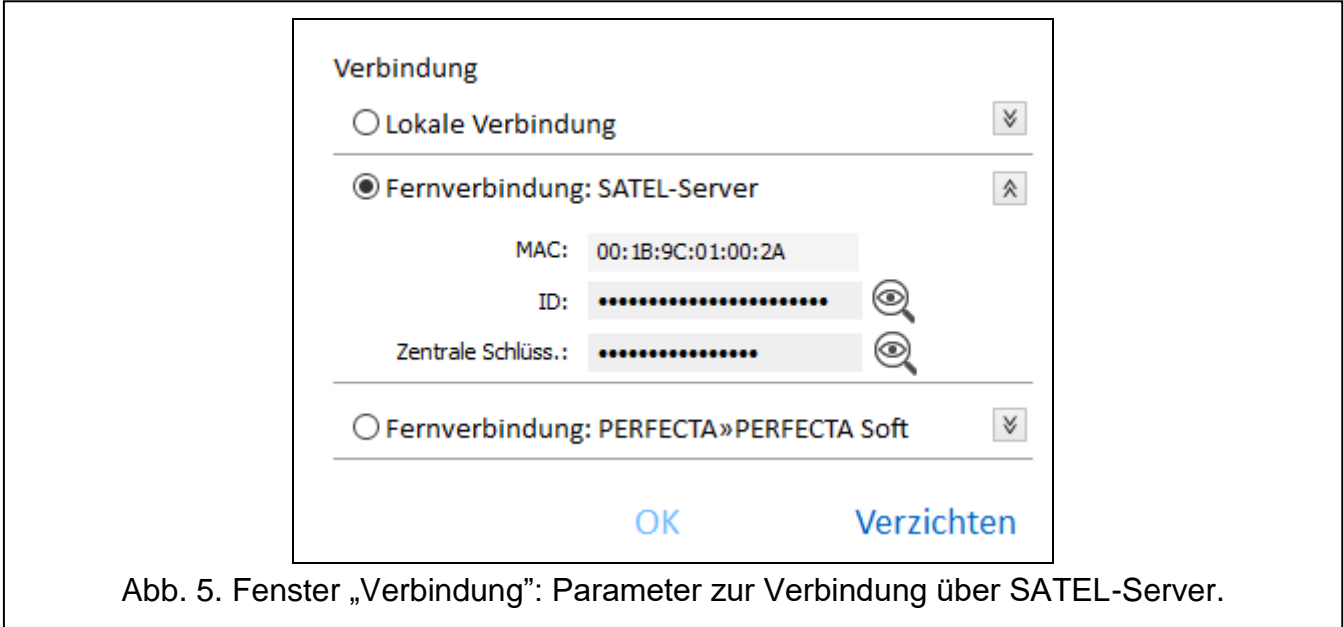

**MAC** – Hardware-Adresse des eingebauten Ethernet-Moduls.

**ID** – individuelle Identifikationsnummer zur Kommunikation über den SATEL-Server (wird automatisch über den SATEL-Server zugewiesen).

 $\mid i \mid$ 

*Die MAC-Adresse und die ID-Nummer können Sie im Bedienteil mit der Funktion 7.MAC/ID/ADR prüfen (gehen Sie in das Benutzermenü und drücken Sie*   $n =$ *nacheinander*  $\left( \mathbf{9}_{\text{wxyz}} \right)$   $\left( \mathbf{7}_{\text{PQRS}} \right)$ 

*Wenn die Zentrale früher lokal parametriert wurde, werden die MAC-Adresse und die ID-Nummer aus den Zentralendaten ausgelesen.*

*Wenn die Zentrale früher in einem anderen Alarmsystem verwendet wurde, löschen Sie die bisherige ID-Nummer. Dies ist mithilfe der Benutzerfunktion 6.ID ÄNDERUNG möglich, wenn die Zentrale mit dem SATEL-Server verbunden ist. Nach dem Löschen der bisherigen ID-Nummer wird die Zentrale eine neue bekommen. Die Apps*  *PERFECTA CONTROL, die die alte ID-Nummer verwenden, werden sich nicht mit der Zentrale verbinden können.*

**Zentrale Schlüss.** – Zeichenfolge, der Identifizierung der Alarmzentrale dient. Soll der in der Zentrale eingestellten Zeichenfolge gleich sein (siehe: S. [32\)](#page-33-3).

#### *Fernverbindung: PERFECTA>>PERFECTA Soft*

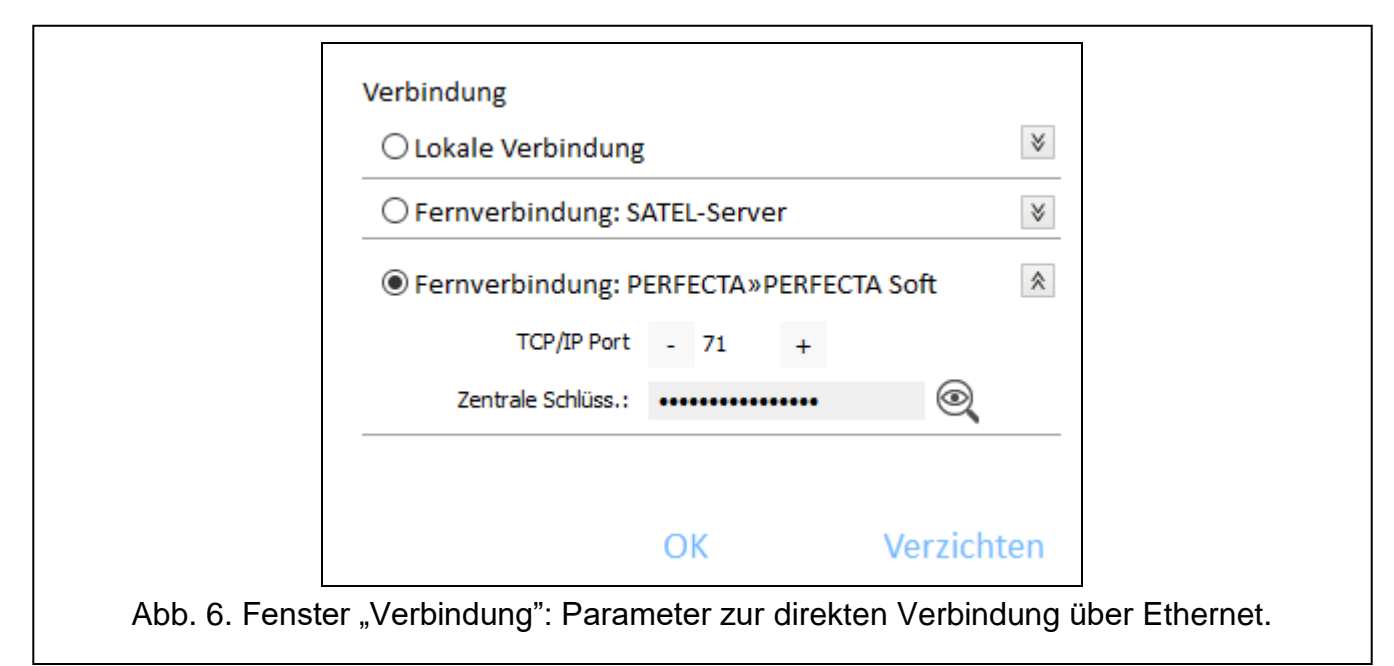

**TCP/IP Port** – Nummer des TCP-Portes zur direkten Verbindung über Ethernet zwischen der Zentrale und dem Computer mit installiertem Programm PERFECTA SOFT.

**Zentrale Schlüss.** – Zeichenfolge, der Identifizierung der Alarmzentrale dient. Soll der in der Zentrale eingestellten Zeichenfolge gleich sein (siehe: S. [32\)](#page-33-3).

#### *Tasten*

**OK** – klicken Sie, um die Änderungen zu bestätigen.

**Verzichten** – klicken Sie, um das Fenster zu schließen, ohne Änderungen zu speichern.

#### <span id="page-12-0"></span>**Fenster** "Konfiguration"

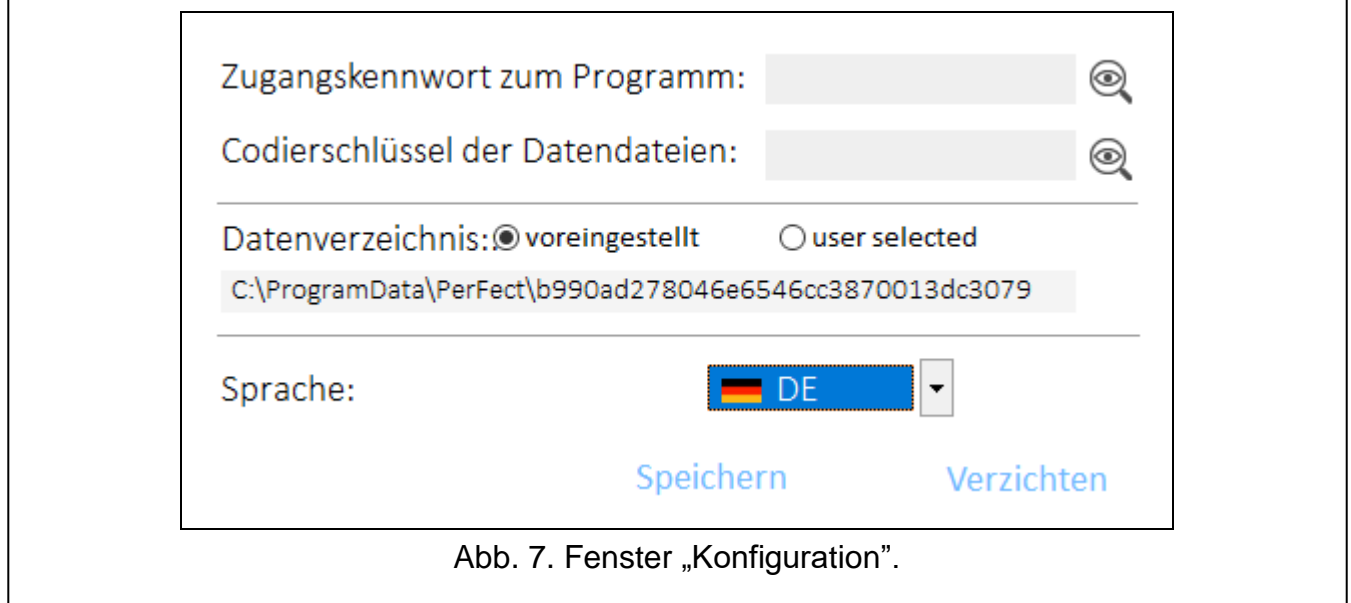

**Zugangskennwort zum Programm** – wenn Sie das Programm vor dem Zugriff nicht autorisierter Personen schützen wollen, programmieren Sie den Zugangskennwort.

**Codierschlüssel der Datendateien** – sollen die auf der Festplatte gespeicherten Dateien verschlüsselt werden, geben Sie den Codeschlüssel der Dateien ein. Die Dateien können dann im anderen Programm PERFECTA Soft ohne Eingabe des richtigen Codeschlüssels nicht geöffnet werden.

**Datenverzeichnis** – Sie können wählen, ob die Datendateien in dem voreingestellten Ordner oder in einem Ordner, den Sie zeigen, gespeichert werden.

**Sprache** – Sie können die Programmsprache auswählen. Nach der Änderung der Programmsprache muss das Programm erneut gestartet werden.

#### *Tasten*

**Speichern** – klicken Sie, um die Änderungen zu speichern.

**Verzichten** – klicken Sie, um das Fenster zu schließen, ohne Änderungen zu speichern.

# <span id="page-13-0"></span>**3.2 Verbindungsaufnahme zwischen dem Programm und der Zentrale**

 $\boldsymbol{i}$ 

*Die Verbindungsaufnahme ist möglich, wenn in der Zentrale und im Programm der gleiche ZENTRALE SCHLÜSS. programmiert ist. Die Ausnahme ist die Zentrale mit Werkseinstellungen.*

#### <span id="page-13-1"></span>**3.2.1 Lokale Verbindung**

- 1. Verbinden Sie den RS-232-Port (TTL) der Alarmzentrale mit dem Port des Computers (z.B. mittels des Wandlers USB-RS von SATEL).
- 2. Öffnen Sie die Datei mit den Zentralendaten (Datei mit Standardeinstellungen (Registerkarte "Neu") oder die auf der Festplatte des Computers gespeicherte Datei (Registerkarte "Projekte").
- 3. Konfigurieren Sie die Einstellungen der lokalen Verbindung (siehe: "Fenster ["Verbindung""](#page-10-1), S. [9\)](#page-10-1).
- 4. Klicken Sie auf <sup>[</sup>O- in der Menüleiste.
- 5. Es wird das Fenster mit der Information zur Verbindungsaufnahme und die Frage, ob die Daten gelesen werden sollen, angezeigt.
- 6. Klicken Sie auf "Ja".

#### <span id="page-13-2"></span>**3.2.2 Fernverbindung: SATEL-Server**

- $\mathbf{i}$ *In der Zentrale muss die Option MIT PERFECTA SOFT ÜBER SATEL-SERVER VERBINDEN eingeschaltet werden (siehe: ["SATEL-Server"](#page-33-1) S. [32\)](#page-33-1). Werkseitig ist die Option ausgeschaltet.*
- 1. Öffnen Sie die Datei mit den Zentralendaten (Datei mit den Standardeinstellungen (Registerkarte "Neu") oder die auf der Festplatte des Computers gespeicherte Datei (Registerkarte "Projekte")).
- 2. Konfigurieren Sie die Einstellungen zur Aufnahme der Verbindung über Ethernet via SATEL-Server (siehe: [Fenster "Verbindung"](#page-10-1) S. [9\)](#page-10-1).
- 3. Klicken Sie auf <sup>[Co-</sup> in der Menüleiste.
- 4. Es wird das Fenster mit der Information zur Verbindungsaufnahme und mit der Frage, ob die Daten gelesen werden sollen, angezeigt.
- 5. Klicken Sie auf "Ja".

# <span id="page-14-0"></span>**3.2.3 Fernverbindung: PERFECTA>>PERFECTA Soft**

*Wenn die Kommunikation im Weitverkehrsnetz stattfindet, muss der Computer mit dem installierten Programm PERFECTA Soft eine öffentliche IP-Adresse haben.*

*In der Zentrale muss die Adresse des Computers mit dem Programm PERFECTA Soft und die Nummer des Portes zur Kommunikation eingestellt werden (siehe: ["Direkte](#page-33-2)  Verbindung mit [PERFECTA Soft"](#page-33-2) S. [32\)](#page-33-2).*

- 1. Öffnen Sie die Datei mit den Zentralendaten (Datei mit Standardeinstellungen (Registerkarte "Neu") oder eine auf der Festplatte des Computers gespeicherte Datei (Registerkarte "Projekte")).
- 2. Konfigurieren Sie die Einstellungen, die zur direkten Verbindungsaufnahme über Ethernet benötigt sind (siehe: ["Fenster "Verbindung""](#page-10-1), S. [9\)](#page-10-1).
- 3. Klicken Sie auf  $\bigcirc$  in der Menüleiste.
- 4. Das Program wird auf die Verbindungsaufnahme von der Zentrale warten.
- 5. Bitten Sie einen berechtigten Benutzer, dass er die Funktion PERFECTA SOFT aufruft (Funktion aus dem Benutzermenü).
- 6. Wenn die Zentrale sich mit dem Computer verbindet, werden eine Information über Verbindungsaufnahme und die Frage, ob die Daten gelesen werden sollen, angezeigt.
- 7. Klicken Sie auf "Ja".

# <span id="page-14-1"></span>**4. Module**

Die Zentrale hat ein integriertes Ethernet-Modul. An den Datenbus der Zentrale kann man zusätzliche Geräte, die im Alarmsystem notwendig sind, anschließen (Bedienteile, Erweiterungsmodule der Meldelinien und Ausgangerweiterungsmodul). Die Zentrale PERFECTA-IP 32-WRL unterstützt auch die Funk-Bedienteile.

# <span id="page-14-2"></span>**4.1 Hauptplatine**

#### <span id="page-14-3"></span>**4.1.1 Uhr**

- **Sommer-/Winterzeit** [061.Zeitumstel.] die Zentrale kann die Uhrzeit aufgrund der Umstellung der Sommerzeit auf Winterzeit und umgekehrt automatisch korrigieren. Folgende Korrekturschemen sind verfügbar:
	- ohne Korrektur,
	- Korrektur nach EU-Norm,
	- Korrektur nach US-Norm,
	- Korrektur um 1 Stunde nach Daten,
	- Korrektur um 2 Stunden nach Daten.
- **Sommerzeit ab** [062.Sommerz. ab] / **Winterzeit ab** [063. Winterz. ab] falls die Uhrzeit der Zentrale um 1 oder 2 Stunden nach Daten korrigiert werden soll, tragen Sie die Daten (Tag, Monat) ein, wenn die Uhr auf Sommerzeit vorgestellt und auf Winterzeit zurückgestellt werden soll.
- **Uhr Korrektur** [065.RTC korrig.] ist die Genauigkeit der Zentralenuhr unzureichend, können ihre Parameter automatisch korrigiert werden (maximal um ±127 Sekunden pro Woche).

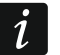

*Die Genauigkeit der Uhr sollen Sie bei ausgeschalteter Zeitsynchronisierung testen.*

#### **Zeitsynchronisierung**

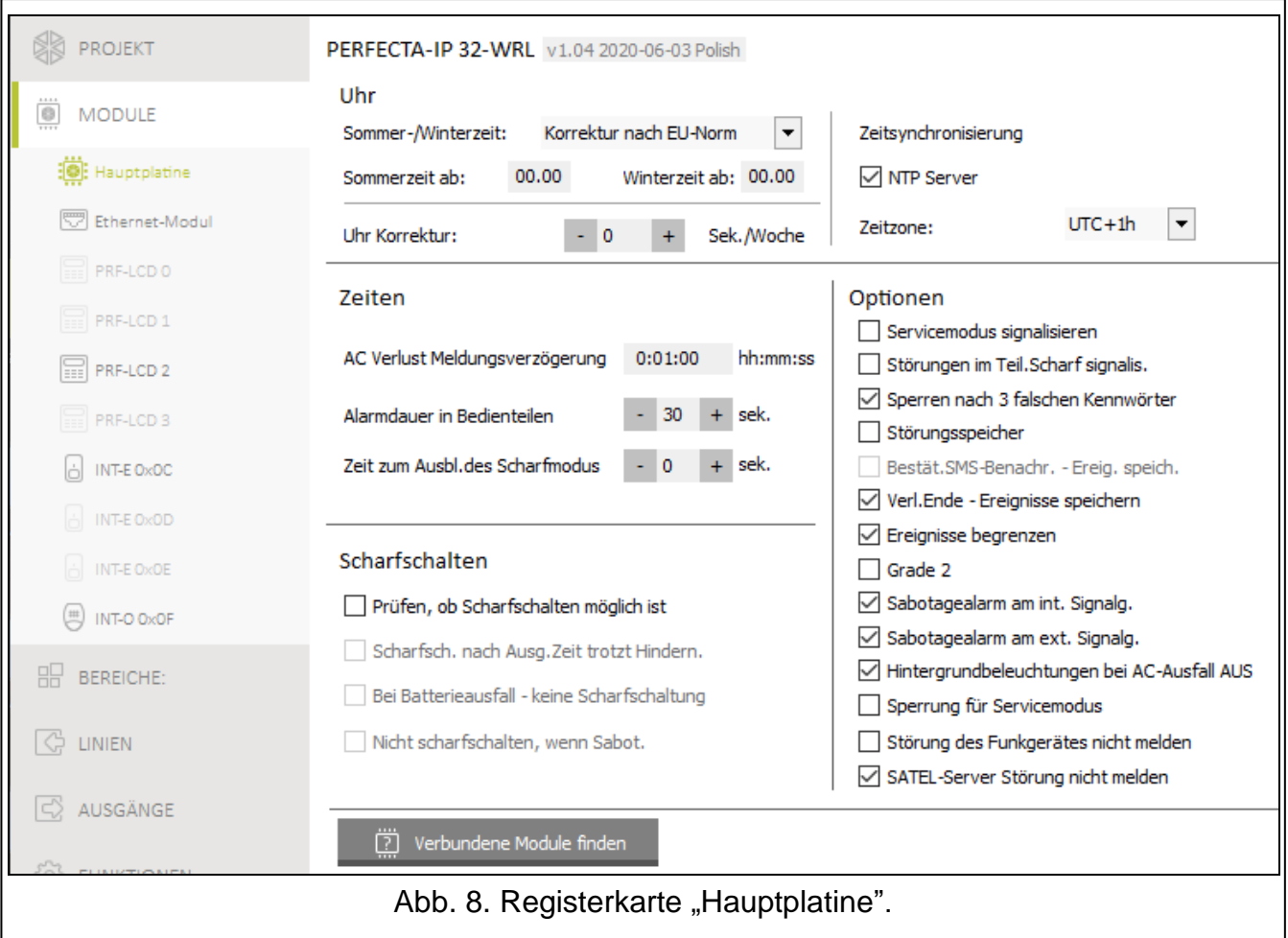

- **NTP Server** [NTP Serverzeit] bei eingeschalteter Option ist die Uhr in der Zentrale mit der Serverzeit synchronisiert.
- **Zeitzone** [064.Zeitzone] Unterschied zwischen der universellen Zeit (UTC) und der Zeit in der Zone. Der Parameter ist verlangt, wenn die Uhr der Zentrale mit dem Zeitserver synchronisiert werden soll.

#### <span id="page-15-0"></span>**4.1.2 Zeiten**

- **AC Verlust Meldungsverzögerung** [123.Max.AC Verl] Zeit, für die die Zentrale ohne AC-Stromversorgung sein muss, damit die Störung der AC-Versorgung im Ereignisspeicher gespeichert und an die Leitstelle gesendet wird. Wenn Sie 0 programmieren, wird die Störung der AC-Versorgung nicht im Ereignisspeicher gespeichert und an die Leitstelle gesendet.
- **Alarmdauer in Bedienteilen** [124. Alarmzeit] Dauer der Alarmsignalisierung in den Bedienteilen.
- **Zeit zum Ausbl.des Scharfmodus** [125.Ausbl.Schrf] Countdown nach dem Scharfschalten des Bereichs. Nach dieser Zeit wird die LED im Bedienteil, die über scharfgeschalteten Bereich informiert, nicht mehr leuchten. Die Einstellung des Wertes 0 bedeutet, dass die LED beim scharfgeschalteten Bereich die ganze Zeit leuchtet.

#### <span id="page-16-0"></span>**4.1.3 Scharfschalten**

- <span id="page-16-2"></span>**Prüfen, ob Scharfschalten möglich ist** [Schrf-Bedin.prüf] – bei eingeschalteter Option prüft die Zentrale beim Scharfschalten, ob kein der folgenden Umstände aufgetreten ist, der das Scharfschalten verhindern könnte:
	- im Bereich ist eine Meldelinie mit eingeschalteter Option KONTROLLIERT BEI SCHARF verletzt,
	- im Bereich ist eine Linie mit einem der Reaktionstypen 3. SOFORTLINIE, 4. D DOPPELTE LINIE, 5. 24H EINBRUCH A, 7. 24H ÜBERFALL, 8. 24H ÜBERFALL STILL, 9. 24H NOTRUF oder 10. 24H BRAND verletzt,
	- im Bereich ist eine Linie mit einem der Reaktionstypen 3. SOFORTLINIE, 4. DOPPELTE LINIE, 5. 24H EINBRUCH, 7. 24H ÜBERFALL, 8. 24H ÜBERFALL STILL, 9. 24H NOTRUF oder 10. 24H BRAND oder mit der eingeschalteten Option BEIM SCHARFSCHALT. KONTROLL. gesperrt,
	- im Bereich ist eine Sabotage,
	- im System ist eine Störung.

Die Zentrale prüft die Umstände zweimal:

- vor dem Start der Scharfschaltungsprozedur Zentrale wird die Prozedur nicht starten, wenn irgendwelche Probleme auftreten (das Bedienteil ermöglicht eine erzwungene Scharfschaltung – siehe: BEDIENUNGSANLEITUNG),
- nach dem Countdown der Ausgangszeit Bereich wird nicht scharfgeschaltet (die Prozedur der Scharfschaltung wird fehlschlagen), wenn irgendwelche Probleme auftreten, die es vor dem Countdown der Ausgangszeit nicht gab.

Bei eingeschalteter Option, wenn die Linie des Typs 0. EINGÄNGE/AUSGÄNGE, 1. EING./AUSG. FINAL oder 2. INTERNE in dem Moment nach dem Countdown der Ausgangszeit und der Scharfschaltung im Bereich verletzt ist, wird ein Warnalarm ausgelöst. Falls keine Scharfschaltung im Bereich nach Countdown der Ausgangszeit erfolgt, wird kein Warnalarm ausgelöst.

- **Scharfsch. nach Ausg.Zeit trotzt Hindern.** [Schrf n.Ausg.Z.] bei eingeschalteter Option prüft die Zentrale nach dem Countdown der Ausgangszeit die Umstände nicht (sie werden nur vor dem Start der Scharfschaltungsprozedur geprüft). Die Option ist verfügbar, wenn die Option PRÜFEN, OB SCHARFSCHALTEN MÖGLICH IST eingeschaltet ist.
- **Bei Batterieausfall – keine Scharfschaltung** [BAT leer-unschrf] bei eingeschalteter Option kann man bei einer Störung des Akkus das Scharfschalten nicht erzwingen. Die Option ist verfügbar, wenn die Option PRÜFEN, OB SCHARFSCHALTEN MÖGLICH IST eingeschaltet ist.
- **Nicht scharfschalten, wenn Sabot.** [Sabot.-unschrf] bei eingeschalteter Option kann man bei Sabotage das Scharfschalten nicht erzwingen. Die Option ist verfügbar, wenn die Option PRÜFEN, OB SCHARFSCHALTEN MÖGLICH IST eingeschaltet ist.

#### <span id="page-16-1"></span>**4.1.4 Optionen**

- **Servicemodus signalisieren** [SM Signalisier.] bei eingeschalteter Option wird der Servicemodus akustisch im Bedienteil signalisiert.
- **Störungen im Teil.Scharf signalis.** [Teilscharf.Stör.] bei eingeschalteter Option wird nach dem externen Scharfschalten der beiden Bereiche die LED  $\Box$  im Bedienteil ausgeschaltet. Bei ausgeschalteter Option wird die LED schon nach der Aktivierung eines beliebigen Scharfmodus in einem der Bereiche ausgeschaltet.
- **Sperren nach 3 falschen Kennwörter** [3fals.Kennw.sper] bei eingeschalteter Option wird das Bedienteil nach dreimaliger Eingabe eines falschen Codes für 90 Sekunden gesperrt. Wenn ein falscher Code noch einmal eingegeben wird, wird die Sperrung noch länger.
- *Dreimalige Eingabe eines falschen Kennworts kann einen Alarm auslösen (vgl. Option des Bedienteils ALARM 3 FALSCHE KENNW.).*
- **Störungsspeicher** [Störungsspeicher] bei eingeschalteter Option meldet die Zentrale auch Störungen, die es nicht mehr gibt. Den Störungsspeicher können Sie über das Bedienteil (beim Verlassen der Funktion der Störungsdurchsicht), über das Programm PERFECTA SOFT oder die Applikation PERFECTA CONTROL löschen. Zusätzlich hat die Option Einfluss auf die akustische Signalisierung der Störungen im Bedienteil:
	- ausgeschaltete Option die Störung wird akustisch signalisiert bis sie geendet wird,
	- eingeschaltete Option die Störung wird akustisch signalisiert bis die Störungen mithilfe der Benutzerfunktion 7.STÖRUNGEN durchgesehen werden (der Benutzer muss  $\left|\star\right\rangle$ ) drücken, um die Funktion zu verlassen) oder bis der Störungsspeicher mithilfe des Programms PERFECTA SOFT oder der App PERFECTA CONTROL gelöscht wird.
- **Bestät.SMS-Benachr. – Ereig. Speich.** [Benachr.Ereignis] bei eingeschalteter Option wird im Ereignisspeicher die Information über Aussendung der SMS-Nachricht gespeichert.
- **Verl.Ende – Ereignisse speichern** [Ereign.Verl.Ende] bei eingeschalteter Option, wenn die Meldelinie einen Alarm auslöst, wird im Ereignisspeicher die Information über das Verletzungsende gespeichert.
- **Ereignisse begrenzen** [Ereign.limitiert] bei eingeschalteter Option werden die Ereignisse aus derselben Quelle nur dreimal im Ereignisspeicher gespeichert. Die Option bezieht sich auf die Alarme aus Meldelinien nicht.
- **Grade 2** [Grade 2] bei eingeschalteter Option funktioniert das System gemäß der Norm EN 50131 für Grade 2, d.h.:
	- das Bedienteil signalisiert akustisch weder Alarme noch Störungen/Störungsspeicher,
	- LEDs  $\Box$ ) im Bedienteil signalisieren Alarme erst nach der Kennworteingabe und nach dem Drücken  $\left[\begin{matrix} \star \end{matrix}\right]$
	- die LED  $\Box$  im Bedienteil ist nach der Aktivierung eines beliebigen Scharfmodus in einem der Bereiche ausgeschaltet,
	- blinkende LED  $\Box$  im Bedienteil signalisiert eine Störung im System, gesperrte Meldelinien oder einen Alarm,
	- das Bedienteil zeigt keine Alarmmeldungen,
	- das Bedienteildisplay kann auf den Modus der Anzeige von Meldelinienzustand nicht umgeschaltet werden,
	- schnelles Scharfschalten über das Bedienteil (ohne Kennworteingabe) ist nicht verfügbar.
	- neue Kennwörter im System müssen mindestens 5 Ziffern haben,
	- die Eingabe nur eines Teils des Kennwortes wird als Eingabe eines falschen Kennwortes betrachtet,
	- nach dreimaliger Eingabe eines falschen Kennwortes wird das Bedienteil gesperrt (vgl. Option SPERREN NACH 3 FALSCHEN KENNWÖRTER),
	- beim Scharfschalten prüft die Zentrale, ob keine Umstände auftreten, welche das Scharfschalten unmöglich machen (vgl. Option PRÜFEN, OB SCHARFSCHALTEN MÖGLICH IST),
	- Optionen SCHARFSCH. NACH AUSG.ZEIT TROTZT HINDERN., BEI BATTERIEAUSFALL **–** KEINE SCHARFSCHALTUNG und NICHT SCHARFSCHALTEN, WENN SABOT. werden als ausgeschaltet betrachtet,
	- die Zentrale meldet beendete Störungen (vgl. Option STÖRUNGSSPEICHER),
	- fehlende Kommunikation mit dem SATEL-Server löst Störung aus (vgl. Option SATEL-SERVER STÖRUNG NICHT MELDEN),

 $\boldsymbol{i}$ 

- Sabotage der Meldelinie oder des Erweiterungsmoduls kann über den externen Signalgeber nur dann signalisiert werden, wenn der Bereich, dem die Meldelinie oder das Modul gehört, scharfgeschaltet ist,
- Anzahl der Alarme aus den Meldelinien 7. 24H ÜBERFALL und 8. 24H ÜBERFALL STILL ist nicht begrenzt (Option AUTOMATISCHE SPERRUNG NACH 3 AL. wird ausgelassen),
- Scharfschalten ist nicht möglich, wenn die Meldelinie 6. 24H SABOTAGE verletzt ist (vgl. Option BEIM SCHARFSCHALT. KONTROLL.),
- Funktion des Warnalarms ist eingeschaltet und wird mindestens alle 30 Sekunden signalisiert (vgl. VORWARNZEIT),
- EINGANGSZEIT, VERZÖGERUNGSZEIT und VERZÖG. ENTSP.ZEIT dauert maximal 45 Sekunden,
- Ausfall der AC-Versorgung wird eine Störung auslösen, wenn er länger als 10 Sekunden dauert (dies hat keinen Einfluss auf den Betrieb des Ausgangs vom Typ 19. STÖRUNGSANZEIGE, der sofort nach dem Ausfall der AC-Versorgung aktiviert wird),
- verzögerte Meldung der Störung von Stromversorgung kann bis zu 60 Minuten dauern.
- **Sabotagealarm am int. Signalg.** [Sab.am int.Sign.] bei eingeschalteter Option wird der Ausgang 1. INTERN. SIGNALGEBER zusätzlich nach der Auslösung des Sabotagealarms aktiviert.
- **Sabotagealarm am ext. Signalg.** [Sab.am ext.Sign.] bei eingeschalteter Option wird der Ausgang 1. EXTER. SIGNALGEBER zusätzlich nach der Auslösung des Sabotagealarms aktiviert.
- **Hintergrundbeleuchtungen bei AC-Ausfall AUS** [Keine AC=k. Bel.] bei eingeschalteter Option wird die Beleuchtung in verdrahteten Bedienteilen beim Stromausfall 230 V AC ausgeschaltet.
- **Sperrung für Servicemodus** [Sperrung SM] bei eingeschalteter Option ist der Notstart des Servicemodus nicht verfügbar (Notstart kann nur nach der Zurücksetzung auf Werkseinstellungen der Zentrale verwendet werden).
- **SATEL-Server Störung nicht melden** [Ohne Stör. SATEL] bei eingeschalteter Option wird die fehlende Kommunikation mit dem SATEL-Server keine Störung auslösen.
- **Störung des Funkgerätes nicht melden** [Ohne Stör.Fehler] bei eingeschalteter Option wird die Störung des Funksystems keine Störung auslösen.

# <span id="page-18-0"></span>**4.2 Ethernet-Modul**

- **IP-Adresse automatisch beziehen (DHCP)** [DHCP] bei eingeschalteter Option bezieht das Modul vom DHCP-Server automatisch die Daten zu IP-Adresse, Subnetzmaske und Gateway. Bei ausgeschalteter Option können Sie die IP-Adresse, Subnetzmaske und Gateway manuell eingeben.
- $\boldsymbol{i}$ *Die IP-Adresse des Moduls können Sie im LCD-Bedienteil mithilfe der Benutzerfunktion 7.MAC/ID/ADR prüfen (gehen Sie in das Benutzermenü und drücken Sie nacheinander*  $(9_{wxx})$   $(7_{paps})$  *und verwenden Sie danach die Tasten*  $(X | x)$  *und*  $(P | A)$ *, um die Informationen zu blättern).*
- **IP-Adresse** [Adresse] IP-Adresse des Moduls.

**Subnetzmaske** [Netmask] – Maske des Subnetzes, in dem das Modul betrieben ist.

- **Gateway** IP-Adresse des Netzgerätes, über welches die anderen Module von dem lokalen Netz mit Modulen von anderen Netzen kommunizieren.
- **DNS-Serveradresse automatisch beziehen** [DNS-DHCP] bei eingeschalteter Option bezieht das Modul vom DHCP-Server automatisch die IP-Adresse des DNS-Servers. Bei ausgeschalteter Option können Sie die IP-Adresse des DNS-Servers manuell eingeben.

**DNS-Server** [DNS] –IP-Adresse des DNS-Servers, den das Modul verwenden soll.

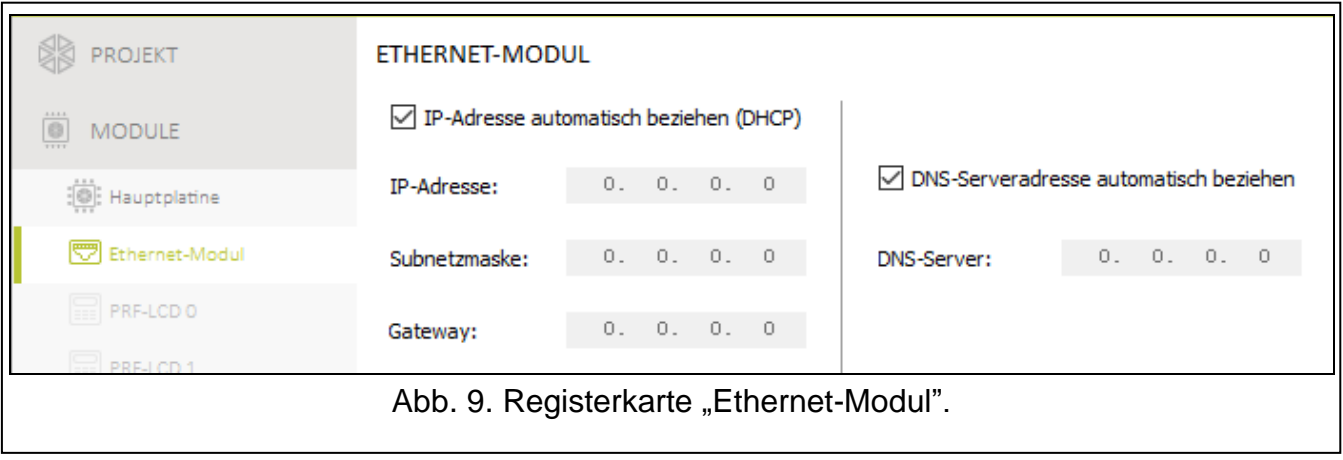

#### <span id="page-19-0"></span>**4.3 Bedienteil**

**Name** [28.Namen] – individueller Name des Bedienteils (bis zu 16 Zeichen).

**Alarm im Bereich** [22.Bereiche] – Bereich, in dem bei der Sabotage des Bedienteils (beim Öffnen des Gehäuses oder bei fehlender Kommunikation) ein Alarm ausgelöst wird.

#### <span id="page-19-1"></span>**4.3.1 Optionen**

- **Bereich 1 Statusanzeige** [B.1 Status zeig.] bei eingeschalteter Option werden die LEDs und das Display des Bedienteils den Status des Bereichs 1 melden. Erst nach der Eingabe des Codes vom Benutzer, der den Zugang zum Bereich 2 hat, wird das Bedienteil den Status des Bereichs 2 melden.
- **Bereich 2 Statusanzeige** [B.2 Status zeig.] bei eingeschalteter Option melden die LEDs und das Display den Status des Bereichs 2. Erst nach der Eingabe des Codes vom Benutzer, der den Zugriff auf Bereich 1 hat, wird das Bedienteil den Status des Bereichs 1 melden.
- **Schnell scharf - Bereich 1** [B.1 schnell sch.] bei eingeschalteter Option können Sie den Bereich 1 ohne Codeeingabe scharfschalten.
- **Schnell scharf - Bereich 2** [B.2 schnell sch.] bei eingeschalteter Option können Sie den Bereich 2 ohne Codeeingabe scharfschalten.
- **Kennworteingabe zeigen** [Eing.Codes zeig.] bei eingeschalteter Option wird der Code auf dem Bedienteildisplay in Form von Sternchen dargestellt.
- **Schnelle Steuerung** [Schnelle Steuer.] bei eingeschalteter Option können Sie die Ausgänge mit den Zifferntasten steuern. Die Ausgänge 15. STEUERBAR sollen den Tasten zugewiesen werden (siehe: ["Schnelle Ausgangssteuerung"](#page-32-0) S. [31\)](#page-32-0).
- **Taste 7 - Störungen durchs.** [Stör. Durchsicht] bei eingeschalteter Option können Sie Störungen durchsehen, wenn Sie die Taste  $(\mathcal{T}_{\text{PQRS}})$  3 Sekunden lang gedrückt halten.
- **Taste 8 – GONG-Signal Ein/Aus** [Gong ein/aus] bei eingeschalteter Option können Sie die GONG-Signalisierung ein-/ausschalten, wenn Sie die Taste  $\boxed{8_{\text{rw}}}$  3 Sekunden lang gedrückt halten.
- **Taste 9 – Anzeigemodus Änderung** [Bel.Mod.Änderung] bei eingeschalteter Option können Sie zwischen dem Normalmodus und dem Anzeigemodus der Meldelinien umschalten, wenn Sie die Taste  $(9_{wxx})$  3 Sekunden lang gedrückt halten. Die Option ist für das Funkbedienteil nicht verfügbar.

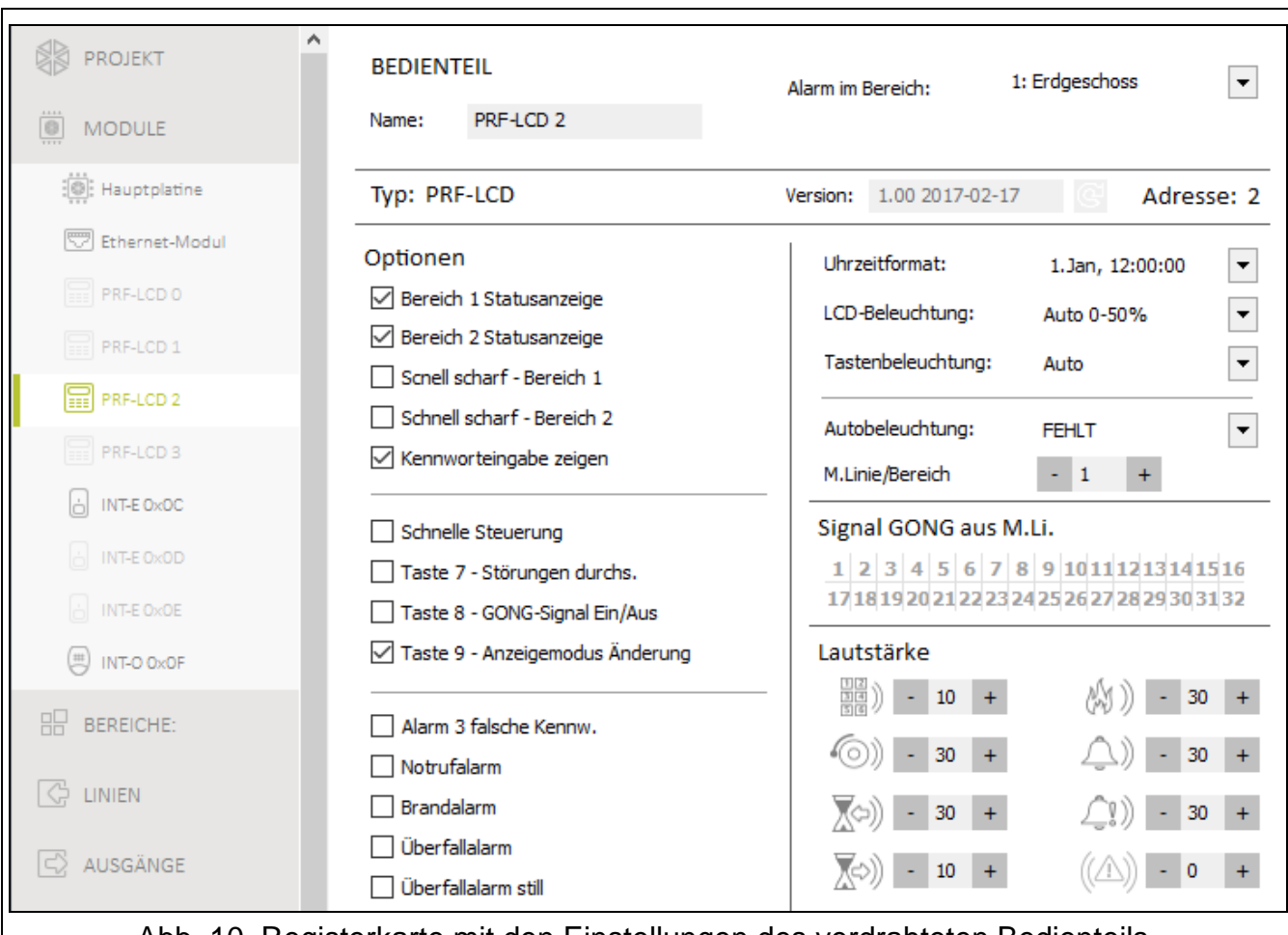

Abb. 10. Registerkarte mit den Einstellungen des verdrahteten Bedienteils.

- **Alarm 3 falsche Kennw.** [3 fals.Codes Al.] bei eingeschalteter Option wird der Alarm ausgelöst, wenn Sie ein falscher Code dreimal eingeben.
- **Notrufalarm** [Notrufalarm] bei eingeschalteter Option wird der Notrufalarm ausgelöst, wenn Sie die Taste  $\left( 0 \right.$   $\bullet$  3 Sekunden lang gedrückt halten.
- **Brandalarm** [Brandalarm] bei eingeschalteter Option wird der Brandalarm ausgelöst, wenn Sie die Taste  $\star \bullet$  3 Sekunden lang gedrückt halten.
- **Überfallalarm** [Überfallalarm] bei eingeschalteter Option wird der Überfallalarm ausgelöst, wenn Sie die Taste  $(\# \mathbb{C})$  3 Sekunden lang gedrückt halten.
- **Überfallalarm still** [Überfallal.still] bei eingeschalteter Option ist Überfallalarm aus Bedienteil ein stiller Alarm, d.h. das Bedienteil informiert nicht über diesen Alarm, es gibt keine laute Signalisierung, aber es erfolgt die Alarmaufschaltung zur Leitstelle. Der stille Überfallalarm ist nützlich, wenn die Zentrale Ereignisse an die Leitstelle sendet und unbefugte Personen nicht erfahren sollen, dass ein Alarm ausgelöst wurde. Die Option ist verfügbar, wenn die Option ÜBERFALLALARM eingeschaltet ist.

# <span id="page-20-0"></span>**4.3.2 Display und Tasten**

**Uhrzeitformat** [210.Uhrformat] – Weise der Anzeige von Zeit und Datum auf dem Display.

**LCD-Beleuchtung** [26.LCD-Beleuch.] – Betriebsweise der Beleuchtung im Bedienteildisplay.

**Tastenbeleuchtung** [27.Tastenbel.] – Betriebsweise der Tastenbeleuchtung.

*Display- und Tastenbeleuchtung im Funk-Bedienteil funktioniert anders als im verdrahteten Bedienteil (siehe Anleitung zum Bedienteil PRF-LCD-WRL).*

**Autobeleuchtung** [29.Autobeleuch.] – wenn die Display- oder Tastenbeleuchtung automatisch eingeschaltet wird, kann man definieren, ob und welches Ereignis die Beleuchtung zusätzlich einschaltet:

**Fehlt** – die Beleuchtung wird nur nach dem Drücken einer beliebigen Taste eingeschaltet.

**Linienverletzung** – die Beleuchtung wird zusätzlich bei der Linienverletzung eingeschaltet (Sie sollen eine Meldelinie wählen).

**Eingangszeit im Bereich** – die Beleuchtung wird zusätzlich beim Anfang des Countdowns der Eingangszeit im Bereich eingeschaltet (Sie sollen einen Bereich wählen).

Der Parameter AUTOBELEUCHTUNG ist für das Funk-Bedienteil nicht verfügbar.

#### <span id="page-21-0"></span>**4.3.3 Signal GONG aus M.Li.**

Das Bedienteil kann Verletzungen ausgewählter Meldelinien akustisch signalisieren.

 $\mathbf{1}$ 

*Das Funk-Bedienteil signalisiert den GONG aus den Meldelinien nicht häufiger als alle 30 Sekunden. Im inaktiven Modus wird der GONG aus den Meldelinien nur wenn AUFWACHENDAUER anders als 0 ist.*

# <span id="page-21-1"></span>**4.3.4 Lautstärke**

- [251.Tastatur] Lautstärke bei der Benutzung des Bedienteils (Tastendrücken, Bestätigung der Ausführung der Operationen usw.).
- [252.Gong] Lautstärke der Töne, die nach der Linienverletzung erzeugt werden (GONG-Signalisierung).
- [253.Eing.Zeit] Lautstärke bei der Signalisierung der Eingangszeit.
- [254.Ausg.Zeit] Lautstärke bei der Signalisierung der Ausgangszeit.
- $\mathbb{\mathbb{Z}}$ ) [255.Brandalarm] Lautstärke bei der Signalisierung der Brandalarme.
- [256.Einbruchal.] Lautstärke bei der Signalisierung der Einbruch-, Überfall- und Notrufalarme.
- **[257.Warnalarm] Lautstärke bei der Signalisierung der Warnalarme.**
- $(\sqrt[\Delta]{258}$ .Neue Stör.] Lautstärke bei der Signalisierung der Störungen.

# <span id="page-21-2"></span>**4.3.5 Drahtloses Bedienteil PERFECTA-IP 32-WRL**

Im Funk-Bedienteil sind zusätzliche Parameter und Optionen verfügbar.

- **Filter** [1272.Filter] Zeit, deren Countdown nach dem Empfangen der Übertragung aus dem Bedienteil startet. Nach dieser Zeit, Wenn keine weitere Übertragung empfangen wird, wird eine Störung ausgelöst.
- **Aufwachendauer** [213. Aufwachen] maximale Zeit, für welche aktiver Modus automatisch eingeschaltet werden kann. Wenn Sie einen Wert eintragen, der unterschiedlich von 0 ist:
	- wird aktiver Modus im Falle von Anfang des Countdowns der Eingangs- oder Ausgangszeit, von der Scharfschaltung oder von einem Alarm automatisch eingeschaltet,
	- wird GONG aus Meldelinien auch im inaktiven Modus signalisiert.

Wenn Sie eine 0 eintragen, wird aktiver Modus nicht automatisch eingeschaltet.

 $\left| i\right\rangle$ 

*Wenn AUFWACHENDAUER unterschiedlich von 0 ist, hört das Bedienteil ab und wartet auf Übertragungen mit Informationen zu Ereignissen. In der Folge steigt der Energieverbrauch und die Zeit der Batterielebensdauer wird deutlich verkürzt.*

**Begrüßungsmeldung** [218.Begrüß.Meld.] – die Meldung wird im Bedienteil PRF-LCD-WRL nach dem Aufwachen angezeigt. Die Meldung ist in allen Bedienteilen gleich.

# <span id="page-22-0"></span>**4.4 Modul für Handsender**

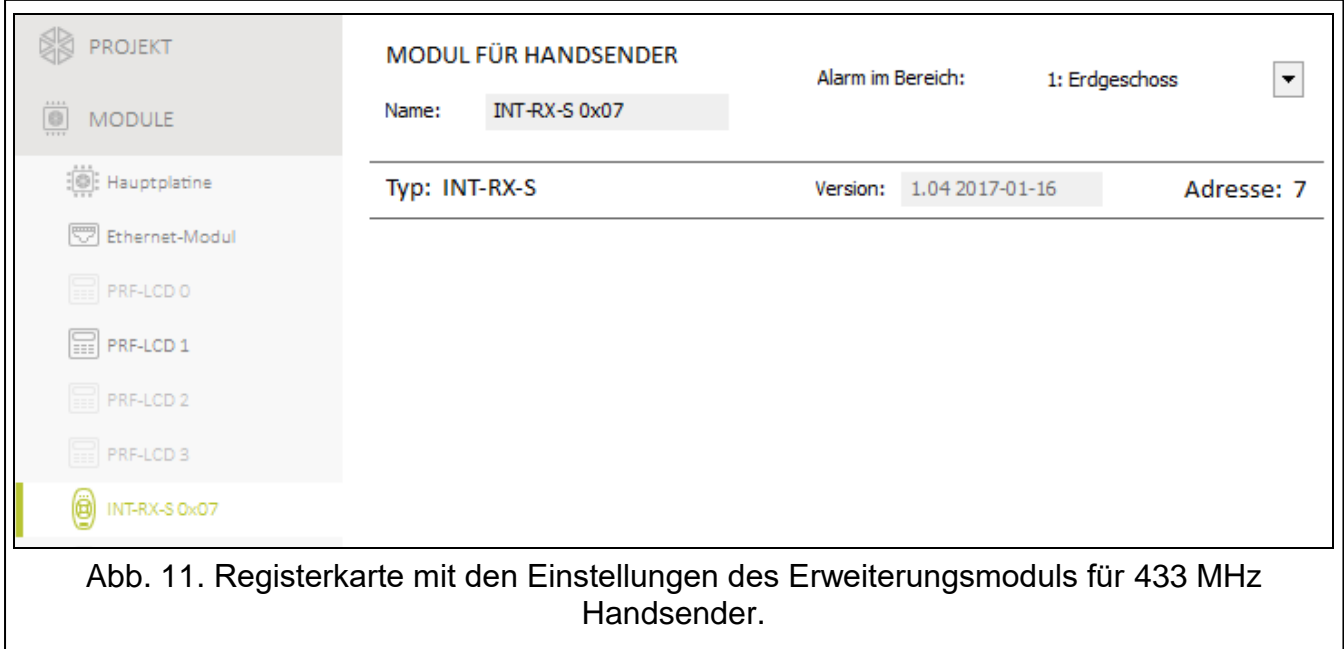

**Name** [287.Er.07 Name] – individueller Modulname (bis zu 16 Zeichen).

**Alarm im Bereich** [227.B.07 BedT.] – Bereich, in dem bei der Sabotage des Moduls ein Alarm ausgelöst wird.

# <span id="page-22-1"></span>**4.5 Modul der Meldelinien**

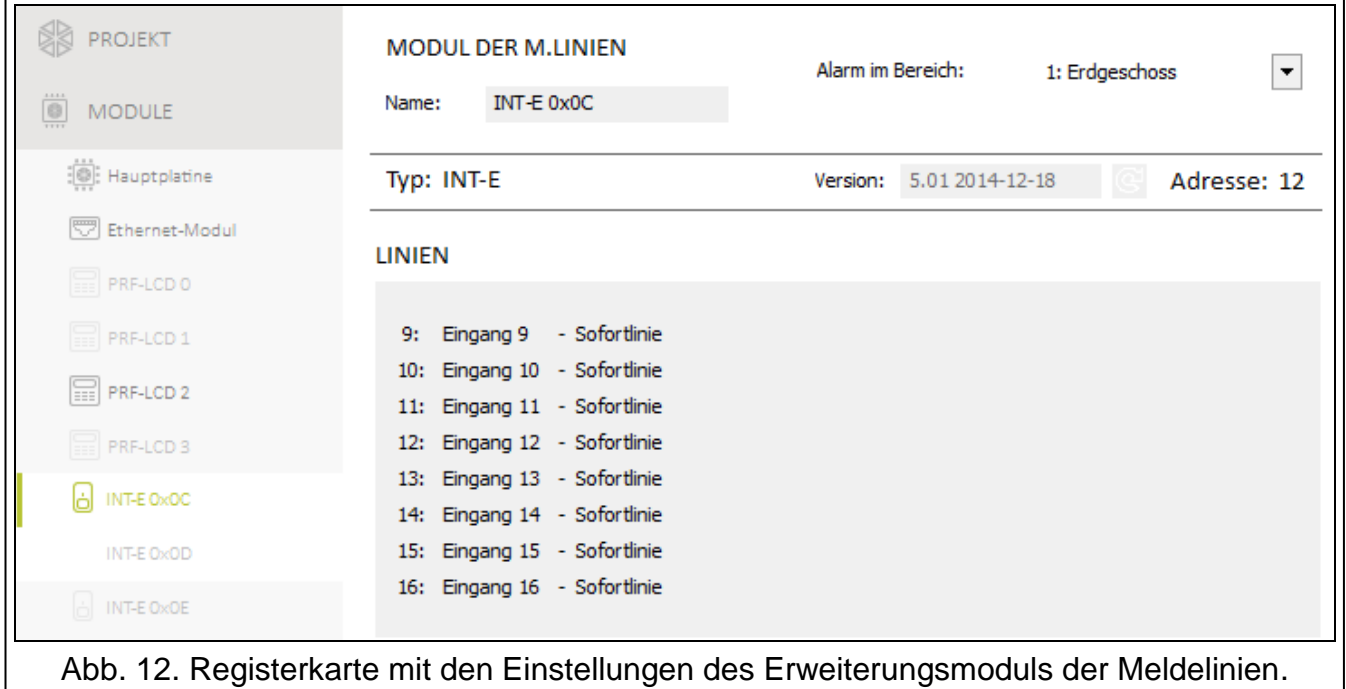

<span id="page-22-2"></span>**Name** [28.Namen] – individueller Modulname (bis zu 16 Zeichen).

**Alarm im Bereich** [22.Bereiche] – Bereich, in dem bei der Sabotage des Moduls ein Alarm ausgelöst wird.

**AC Verlust Meldungsverzögerung** [23.Max.AC Verl] – Zeit, für die das Modul ohne AC-Stromversorgung sein muss, damit die Störung der AC-Versorgung im Ereignisspeicher gespeichert und an die Leitstelle gesendet wird. Wenn Sie 0 programmieren, wird die Störung der AC-Versorgung nicht im Ereignisspeicher gespeichert und an die Leitstelle gesendet. Dieser Parameter bezieht sich aufs Modul mit Netzteil.

# **4.6 Modul der Ausgänge**

**Name** [2815.Er.0F Name] – individueller Modulname (bis zu 16 Zeichen).

- **Alarm im Bereich** [2215.B.0F BedT.] im Bereich wird bei der Sabotage des Moduls ein Alarm ausgelöst.
- **AC Verlust Meldungsverzögerung** [2315.AC.0F Verl] Zeit, für die das Modul ohne AC-Stromversorgung sein muss, damit die Störung der AC-Versorgung im Ereignisspeicher gespeichert und an die Leitstelle gesendet wird. Wenn Sie 0 programmieren, wird die Störung der AC-Versorgung nicht im Ereignisspeicher gespeichert und an die Leitstelle gesendet. Dieser Parameter bezieht sich aufs Modul mit Netzteil.

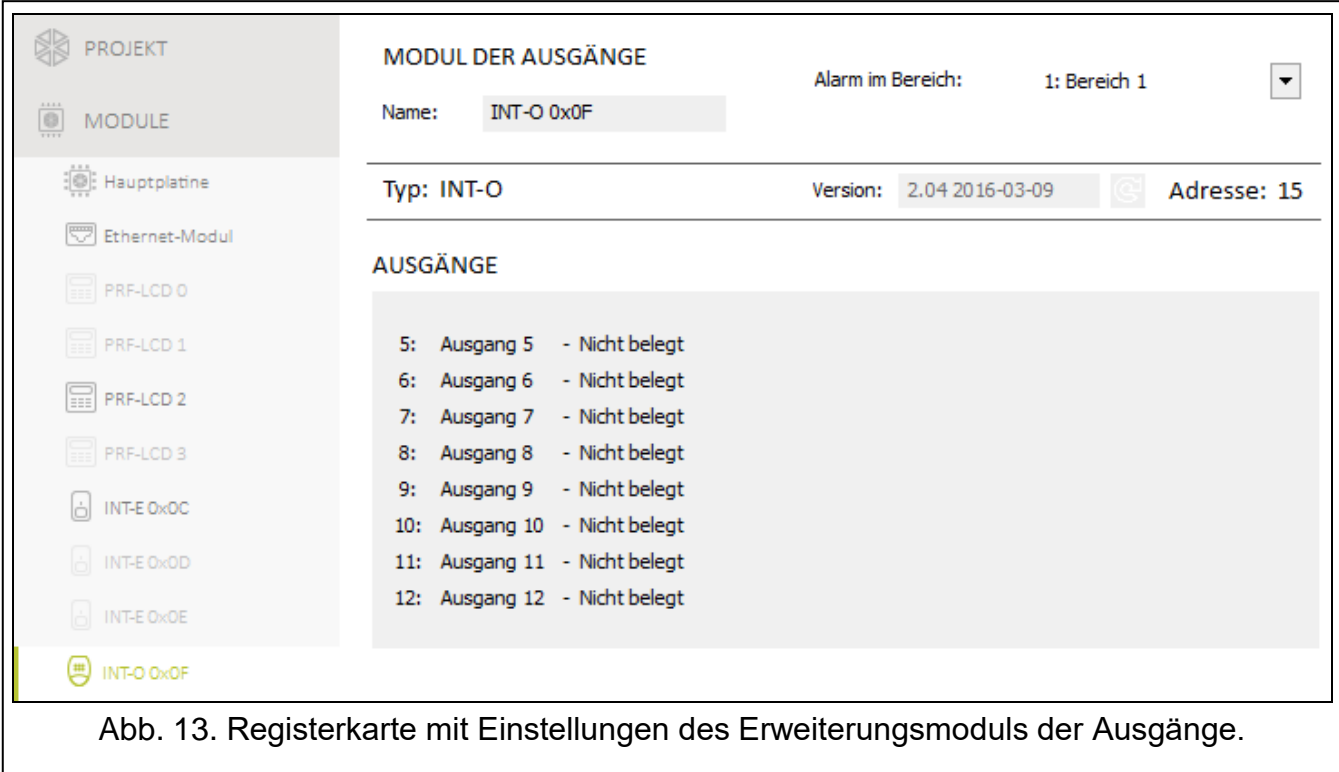

# <span id="page-23-0"></span>**5. Bereiche**

Der Bereich ist ein durch das Alarmsystem abgesonderter Teil des Objektes. Die Aufteilung ermöglicht Scharf-/Unscharfschaltung nur in einem Teil des überwachten Bereich sowie Einschränkung des Zugriffs auf einen bestimmten Teil des Objektes für die gewählten Benutzer. Zwei Bereiche sind zu bestimmen.

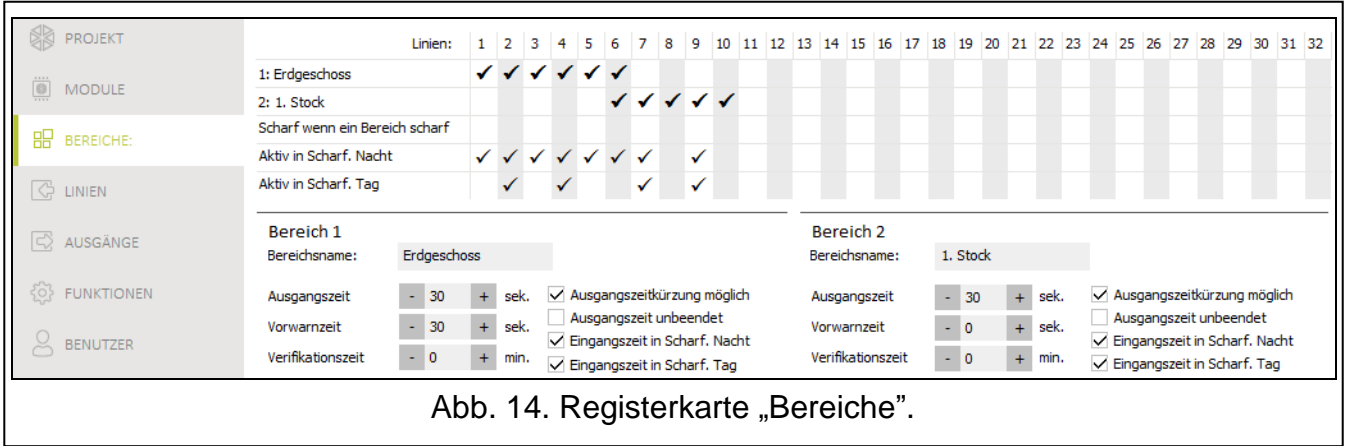

# <span id="page-24-0"></span>**5.1 Parameter des Bereichs**

**Bereichsname** [18.Namen] – individueller Name des Bereiches (bis zu 16 Zeichen).

- **Ausgangszeit** [13.Ausgangszeit.] der Countdown der Ausgangszeit startet nach Scharfschalten des Bereichs. Die Ausgangszeit ermöglicht, den Bereich ohne Alarmauslösung zu verlassen. Sie können von 0 bis 255 Sekunden einstellen. Die 0 bedeutet, dass es sich keine Ausgangzeit gibt.
- $\vert i \vert$

*Der Countdown der Ausgangszeit kann über Bedienteil beendet werden (siehe: AUSGANGSZEITKÜRZUNG MÖGLICH) oder Eingang Typ 1. Eing./Ausg. final, 16. AUSGANGSZEIT ENDE oder 17. TÜRSCHLOSSSENSOR.*

- **Vorwarnzeit** [14.Warnungszeit] Dauer des Warnalarms. Sie können von 0 bis zu 255 Sekunden einstellen. Falls ein anderer Wert als 0 eingetragen wird, wird die Funktion des Warnalarms eingeschaltet. Dieser Alarm warnt den Benutzer, dass er vergessen hat, den Bereich unscharfzuschalten oder dass er Fehler bei der Scharfschaltung im Bereich gemacht hat. Der Warnalarm wird in folgenden Situationen ausgelöst:
	- EINGANGSZEIT abgelaufen ist (siehe: S. [26\)](#page-27-0),
	- VERZÖGERUNGSZEIT abgelaufen ist (siehe: S. [26\)](#page-27-1),
	- während des Countdowns der EINGANGSZEIT wurde der Alarm aus der 3. SOFORTLINIE oder 4. DOPPELTE LINIE ausgelöst,
	- die Linie des Typs 0. EINGÄNGE/AUSGÄNGE, 1. EING../AUSG. FINAL oder 2. INTERNE ist in dem Moment nach dem Countdown der Ausgangszeit und der Scharfschaltung im Bereich verletzt (siehe Beschreibung der Option PRÜFEN, OB SCHARFSCHALTEN MÖGLICH IST S. [15](#page-16-2) und BEIM SCHARFSCHALT. KONTROLL. S. [26\)](#page-27-2).

Warnalarm kann durch den Bedienteil oder Ausgang Typ 2. INTER. SIGNALGEBER signalisiert werden. Er wird nicht übertragen. Wenn der Bereich während des Warnalarms nicht unscharfgeschaltet wird, dann wird der Einbruchalarm ausgelöst.

**Verifikationszeit** [15.Verif.Zeit] – Zeit für Alarmverifikation. Sie können von 0 bis zu 255 Minuten eintragen. Falls ein anderer Wert als 0 eingetragen wird, wird die Funktion der Verifikation des Einbruchalarms eingeschaltet. Die Verifikation besteht in Prüfen, ob eine andere Meldelinie einen Einbruchalarm innerhalb definierten Zeitraums auslöst. Bei der Linienverletzung wird der verifizierte Alarm ausgelöst. Verifiziert werden die Alarme aus den Meldelinien 0. EINGÄNGE/AUSGÄNGE, 1. EING./AUSG. FINAL, 2. INTERNE, 3. SOFORTLINIE, 4. DOPPELTE LINIE oder 5. 24H EINBRUCH. Der Countdown startet nach der Auslösung des Alarms von solcher Meldelinie.

**Ausgangszeitkürzung möglich** [Ausg.Zeit kurz] – bei eingeschalteter Option können die Benutzer die Eingangszeit über Bedienteil beenden (Drücken der Taste  $[P|A]$ ,  $[\ast]$ ) oder  $\left( \overline{\left( \right. 4 \right)}$  3 Sekunden lang).

- **Ausgangszeit unbeendet** [Ausg.Z.unbeendet] bei eingeschalteter Option ist die Ausgangzeit unbeendet. Die kann in folgenden Situationen beendet werden:
	- nach Verletzung der Meldelinie Typ 1. EING./AUSG. FINAL, 16. AUSGANGSZEIT ENDE oder 17. TÜRSCHLOSSSENSOR,
	- nach dem Drücken 3 Sekunden lang der Taste  $[P|A]$ ,  $[\ast]$  b) oder  $[C|A]$  im Bedienteil (wenn die Option AUSGANGSZEITKÜRZUNG MÖGLICH eingeschaltet ist).
- $\boldsymbol{i}$
- *Wenn der Countdown der Ausgangszeit nicht beendet wird, wird der Bereich nicht scharfgeschaltet.*
- **Eingangszeit in Scharf. Nacht** [Eingangsz. Nacht] bei eingeschalteter Option gibt es Eingangszeit, wenn der Bereich im Nacht-Modus scharf geschaltet ist. Bei ausgeschalteter Option gibt es keine Eingangszeit, wenn der Bereich im Nacht-Modus scharf geschaltet ist.
- **Eingangszeit in Scharf. Tag** [Eingangsz. Tag] bei eingeschalteter Option gibt es Eingangszeit, wenn der Bereich im Tag-Modus scharf geschaltet ist. Bei ausgeschalteter Option gibt es keine Eingangszeit, wenn der Bereich im Tag-Modus scharf geschaltet ist.

# <span id="page-25-0"></span>**6. Meldelinien**

Eine Meldelinie kann einem oder zwei Bereichen zugewiesen werden. Falls eine Meldelinie zwei Bereichen zugewiesen ist, kann sie bei der Scharfschaltung beiden oder nur eines der Bereiche scharfgeschaltet werden.

Das System bedient folgende Typen der Meldelinien:

- Verdrahtete Linien auf der Elektronikplatine der Zentrale und in den Erweiterungsmodulen. Die Zentrale bestimmt die Anzahl der verfügbaren verdrahteten Meldelinien während der Identifizierung.
- Drahtlose Linien in der Zentrale PERFECTA-IP 32-WRL, nach der Registrierung von Funk-Meldern. Anzahl verfügbarer Funk-Meldelinien hängt von der Anzahl der im System registrierten Funkmelder ab.
- Virtuelle Linien sind physisch nicht vorhanden, aber werden anhand des Handsenders gesteuert.

# <span id="page-25-1"></span>**6.1 Parameter und Optionen der Meldelinien**

**Name** [38.Namen] – individueller Name der Meldelinie (bis zu 16 Zeichen).

**EOL Typ** [31.Linientyp] – Typ der Melder und die Methode seines Anschlusses:

**kein Melder** – kein Melder ist an der Meldelinie angeschlossen,

**NC** – Meldelinie bedient einen Melder vom Typ NC (normal geschlossen),

- **NO** Meldelinie bedient einen Melder vom Typ NO (normal geöffnet),
- **EOL** Meldelinie bedient den Melder NO oder NC mit einem Abschlusswiderstand im Stromkreis,
- **2EOL/NO** Meldelinie bedient den Melder NO mit 2 Abschlusswiderständen im Stromkreis,
- **2EOL/NC** Meldelinie bedient den Melder NC mit 2 Abschlusswiderständen im Stromkreis,

**Rollladen** – Meldelinie bedient den Rollladenmelder,

**Vibration** – Meldelinie bedient den Erschütterungsmelder (auch einen Melder NC).

 $\boldsymbol{l}$ 

*Die Öffnung des Stromkreises VIBRATION für 200 ms oder länger – unabhängig von der programmierten Anzahl der Impulse und Sensibilität (siehe unten) – führt zur Verletzung der Linie. Diese Lösung ermöglicht, den Magnetmelder mit dem Erschütterungsmelder reihenweise zu verbinden.*

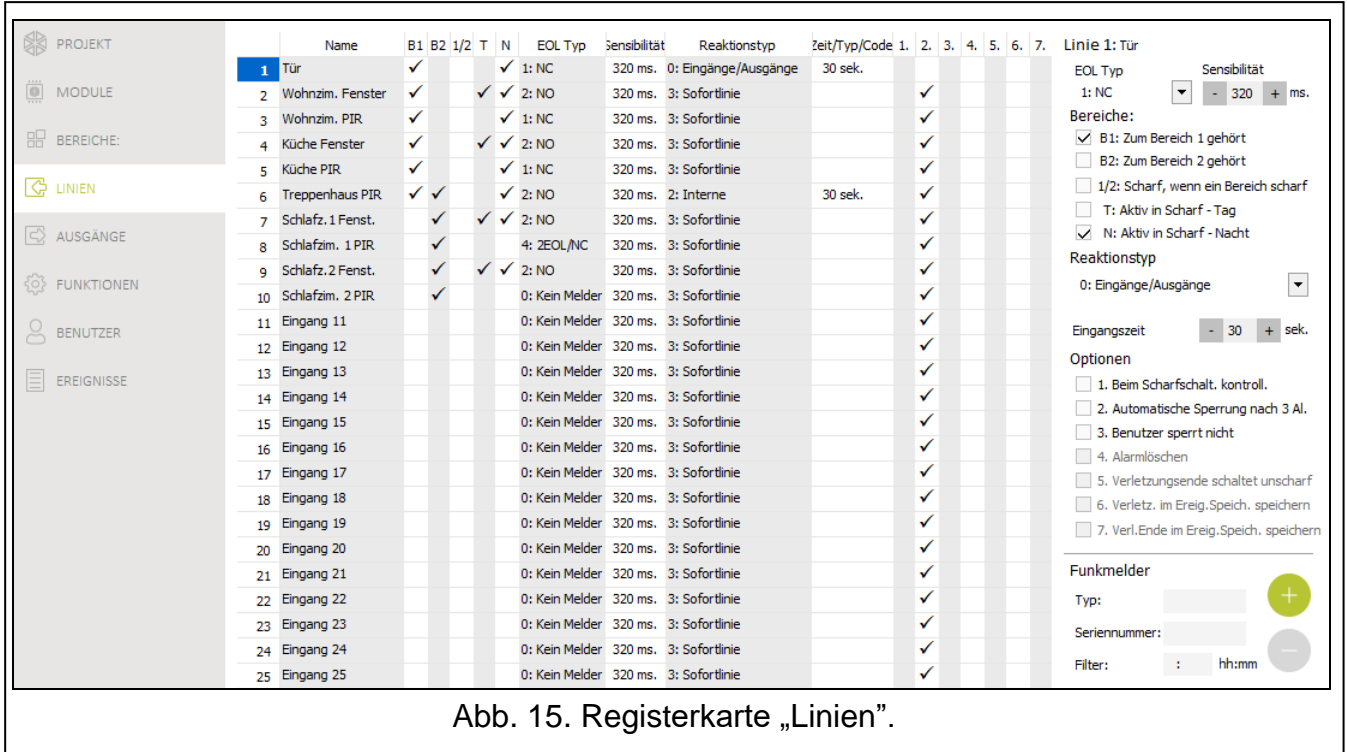

**Sensibilität** [32.Sensibilität] – je nach dem Typ der Meldelinie:

- **NO, NC, EOL und 2EOL** Zeit, während der die Meldelinie verletzt werden soll, damit es von der Zentrale registriert wird. Sensibilität wird in Millisekunden programmiert. Sie können die Werte von 20 bis 5100 ms einstellen.
- **Vibration** Impuls, dessen Dauerlänge gleich oder länger als definierter Zeit ist, erfolgt in Linienverletzung. Sie können die Werte von 5 bis 160 ms (alle 5 Sekunden) einstellen.
- **Impulse** [32.Sensibilität] Anzahl der Impulse, nach denen die Linie verletzt wird. Dieser Parameter bezieht sich auf Meldelinie ROLLLADEN und VIBRATION. Für den Typ VIBRATION können Sie die Werte von 0 bis 7 einstellen (für den Wert 0 werden die Impulse nicht gezählt – es wird nur der Parameter SENSIBILITÄT in Betracht gezogen). Für den Typ der Meldelinie ROLLLADEN können Sie die Werte von 1 bis 8 einstellen.
- **Zeit** [32.Sensibilität] Zeitdauer, in welcher eine bestimmte Anzahl der Impulse (Parameter: IMPULSE) gemeldet werden muss, um die Linie zu verletzen. Dieser Parameter bezieht sich auf die Meldelinie ROLLLADEN. Sie können folgende Werte einstellen:
	- 30 s (Bedienteil:  $\begin{bmatrix} 1 \end{bmatrix}$  drücken) der Countdown startet nach Auftreten des Impulses. Nach dieser Zeit wird Impulszähler gelöscht.
	- 120 s (Bedienteil:  $\overline{2_{\text{ABC}}}$  drücken) analog zu 30 s.
	- 240 s (Bedienteil:  $3_{\text{DEF}}$  drücken) analog zu 30 s.
	- für das Scharf- / Unscharfschalten (Bedienteil:  $(0 \theta)$  drücken) Impulse werden bei dem scharf- oder unscharfgeschalteten Bereich gezählt. Scharf- / Unscharfschalten löscht den Impulszähler.
- **Zum Bereich 1 gehört** [361.Ber.1 Li.] bei eingeschalteter Option gehört die Meldelinie zum Bereich 1.
- **Zum Bereich 2 gehört** [362.Ber.2 Li.] bei eingeschalteter Option gehört die Meldelinie zum Bereich 2.
- **Scharf wenn ein Bereich scharf** [365.Akt.Ber.1/2] die Option bezieht sich auf die Meldelinien, die beiden Bereichen zugewiesen sind. Bei eingeschalteter Option ist die Meldelinie scharfgeschaltet, wenn ein der Bereiche scharfgeschaltet ist. Bei der ausgeschalteten Option ist die Meldelinie scharfgeschaltet, wenn die beiden Bereiche scharfgeschaltet sind.
- **Aktiv in Scharf – Tag** [364.Tag aktiv] bei eingeschalteter Option ist die Meldelinie scharfgeschaltet, wenn das Scharfschalten Tag aktiv ist.
- **Aktiv in Scharf – Nacht** [363.Nacht akt.] bei eingeschalteter Option ist die Meldelinie scharfgeschaltet, wenn das Scharfschalten Nacht aktiv ist.
- <span id="page-27-0"></span>**Eingangszeit** [34.Eingangszeit] – Zeit, um welche Alarm aus der Meldelinie in der Reaktionstyp 0. EINGÄNGE/AUSGÄNGE oder 1. EING./AUSG. FINAL. verzögert ist. Der Countdown startet nach der Linienverletzung. Während dieser Zeit funktionieren die Meldelinien mit dem Reaktionstyp 2. INTERNE wie verzögert. Sie können von 0 bis zu 255 Sekunden einstellen. Bei der Einstellung des Wertes 0 funktioniert die Meldelinie wie sofortige.
- <span id="page-27-1"></span>**Verzögerungszeit** [34.Eingangszeit] – Zeit, um welche Alarm aus der Meldelinie mit dem Reaktionstyp 2. INTERNE verzögert ist. Der Countdown startet nach der Linienverletzung. Sie können von 0 bis zu 255 Sekunden einstellen. Bei der Einstellung des Wertes 0 funktioniert die Meldelinie wie sofortige.
- Wartezeit [34.Eingangszeit] Zeit, in der die Meldelinie mit der Reaktionstyp 4. DOPPELTE LINIE wieder verletzt werden muss, um den Alarm auszulösen. Der Countdown startet nach der ersten Linienverletzung. Sie können von 0 bis zu 255 Sekunden einstellen. Eingabe des Wertes 0 bedeutet, dass WARTEZEIT 30 Sekunden beträgt.
- **Verzög. Entsp.Zeit** [34.Eingangszeit] Zeit, in der die Meldelinien mit der Reaktionstyp 2. INTERNE wie verzögert funktionieren. Der Countdown startet nach Verletzung von Meldelinie mit der Reaktionstyp 18. VERZÖG. ENTSPERREN. Sie können von 0 bis zu 255 Sekunden einstellen.
- **Scharfmodus** [39.Scharfmodus] Typ des Scharfmodus, der nach der Verletzung der Meldelinie mit dem Reaktionstyp 13. SCHARF/UNSCH. oder 14. SCHARFSCHALT. aktiviert wird. Sie können Externscharfschalten, Tag oder Nacht wählen.
- **Störungscode** [35.Störungscode] die Verletzung der Meldelinie mit der Reaktionstyp 19. STÖRUNG kann ein Ereignis auslösen, das übergetragen wird.
- <span id="page-27-2"></span>**Beim Scharfschalt. kontroll.** [366.Pr.vor Sch.] – wenn die Option eingeschaltet ist, kann die Prozedur der Scharfschaltung bei der Linienverletzung nicht gestartet werden. Wenn die Option für die Linie des Typs 0. EINGÄNGE/AUSGÄNGE, 1. EING./AUSG. FINAL oder 2. INTERNE eingeschaltet ist und diese Linie in dem Moment nach dem Countdown der Ausgangszeit und der Scharfschaltung im Bereich verletzt ist, wird ein Warnalarm ausgelöst. Falls keine Scharfschaltung im Bereich nach dem Countdown der Ausgangszeit erfolgt, wird kein Warnalarm ausgelöst.
- **Automatische Sperrung nach 3 Al.** [367.3 Alarme] bei eingeschalteter Option kann eine Meldelinie maximal 3 Alarme auslösen. Bis der Alarmlöschung oder Scharf- / Unscharfschaltung werden die weiteren Linienverletzungen keinen Alarm auslösen.
- **Benutzer sperrt nicht** [368.Sperr. AUS] bei eingeschalteter Option kann Benutzer keine Meldelinie sperren.
- **Alarmlöschung** [372.Alarm lösch] Option für die Reaktionstypen 13. SCHARF/UNSCHARF und 15. UNSCHARFSCHALTEN. Wenn die Option eingeschaltet ist, wird Alarm bei der Unscharfschaltung gelöscht. Linienverletzung in der Reaktionstyp 15. UNSCHARFSCHALTEN löscht den Alarm aus, auch wenn das Scharfschalten inaktiv ist.
- **Verletzungsende schaltet unscharf** [369.Riegel AUS] Option für den Reaktionstyp 17. TÜRSCHLOSSSENSOR. Bei eingeschalteter Option schaltet die Beendung der Linienverletzung den Bereich unscharf.
- **Verletz. im Ereig.Speich. speichern** [370.Verl.Ereig.] Option für den Reaktionstyp 12. OHNE ALARMIERUNG. Bei eingeschalteter Option wird eine Linienverletzung in den Ereignisspeicher hinterlegt.
- **Verl.Ende im Ereig.Speich. speichern** [371.Vrl.End.Er.] Option für den Reaktionstyp 12. OHNE ALARMIERUNG. Bei eingeschalteter Option wird die Beendung der Linienverletzung im Ereignisspeicher hinterlegt.

# <span id="page-28-0"></span>**6.2 Reaktionstypen**

- **0. EINGÄNGE/AUSGÄNGE**  bei dem Countdown der AUSGANGSZEIT löst die Linienverletzung keinen Alarm aus. Bei dem scharfgeschalteten Bereich startet nach der Linienverletzung Countdown der EINGANGSZEIT. Vor dem Ablauf der EINGANGSZEIT soll der Bereich unscharfgeschaltet werden. Wenn der Bereich nicht unscharfgeschaltet wird, wird ein Alarm ausgelöst. Dieser Reaktionstyp wird benutzt meistens für die Melder, die Ein- / und Ausgänge (z. B. Eingangstür) bewachen.
- **1. EING./AUSG. FINAL**  ähnlich dem 0. EINGÄNGE/AUSGÄNGE funktioniert, aber die Beendung der Linienverletzung beim Countdown der AUSGANGSZEIT beendet die AUSGANGSZEIT.
- **2. INTERNE** bei dem Countdown der EINGANGSZEIT oder VERZÖG. ENTSP.ZEIT. löst die Linienverletzung den Countdown der VERZÖGERUNGSZEIT aus. Vor dem Ablauf der VERZÖGERUNGSZEIT soll der Bereich unscharfgeschaltet werden. Wenn der Bereich nicht unscharfgeschaltet wird, wird der Alarm ausgelöst. Bei dem scharfgeschalteten Bereich, wenn der Countdown weder für EINGANGSZEIT noch VERZÖG. ENTSP.ZEIT. stattfindet, löst eine Linienverletzung den Alarm aus. Dieser Reaktionstyp wird meistens für Innen-Bewegungsmelder und Melder, die innere Tür bewachen, benutzt.
- **3. SOFORTLINIE** bei dem Countdown der AUSGANGSZEIT oder wenn der Bereich scharfgeschaltet ist, löst die Linienverletzung einen Alarm aus. Dieser Reaktionstyp wird meistens für externe Bewegungsmelder und Melder, die Fenster bewachen, benutzt.
- **4. DOPPELTE LINIE** wenn der Bereich scharfgeschaltet ist, wird bei der Linienverletzung das Ereignis gespeichert und der Countdown der WARTEZEIT gestartet. Soll die Meldelinie während des Countdowns wieder verletzt werden, wird ein Alarm ausgelöst.
- **5. 24H EINBRUCH** die Linienverletzung löst einen Einbruchalarm aus. Dieser Reaktionstyp ist für die Melder, die ständig scharf sind (z. B. Glasbruchmelder), vorgesehen.
- **6. 24H SABOTAGE** die Linienverletzung löst einen Sabotagealarm und eine Störung aus. Dieser Reaktionstyp ist für Kontrolle der Sabotagekreise vorgesehen.
- **7. 24H ÜBERFALL** die Linienverletzung löst den Überfallalarm aus. Dieser Reaktionstyp dient der Bedienung der Überfalltasten.
- **8. 24H ÜBERFALL STILL**  die Linienverletzung löst einen stillen Überfallalarm aus. Der stille Überfallalarm wird von den Bedienteilen nicht signalisiert, aber der Ereigniscode kann an die Leitstelle gesendet werden. Dieser Reaktionstyp dient der Bedienung der Überfalltasten.
- **9. 24H NOTRUF** die Linienverletzung löst den Notruf-Alarm aus. Der Reaktionstyp dient der Bedienung der Notruftasten.
- **10. 24H BRAND** die Verletzung der Meldelinie löst Brandalarm aus. Dieser Reaktionstyp dient der Bedienung der Brandmelder.
- **11. ABDECKUNGSSENSOR** Linienverletzung löst eine Störung aus (Melderabdeckung). Dieser Reaktionstyp ist für Melder mit einem Anti-Masking Ausgang vorgesehen.
- **12. OHNE ALARMIERUNG** Linienverletzung löst keine direkte Reaktion der Zentrale aus. Die Meldelinie kann zur Steuerung der Ausgänge dienen.
- **13**. **SCHARF/UNSCHARF** beim unscharfgeschalteten Bereich startet eine Linienverletzung die Prozedur des Scharfschaltens. Bei dem scharfgeschalten Bereich schaltet die Linienverletzung den Bereich unscharf.
- **14. SCHARFSCHALT.** beim unscharfgeschalteten Bereich startet eine Linienverletzung die Prozedur des Scharfschaltens.
- **15. UNSCHARFSCHALTEN** bei dem scharfgeschalten Bereich schaltet die Linienverletzung den Bereich unscharf.
- **16. AUSGANGSZEIT ENDE** eine Linienverletzung beendet den Countdown der Ausgangszeit.
- **17. TÜRSCHLOSSSENSOR**  die Linienverletzung beendet die Ausgangszeit. Bei eingeschalteter Option VERLETZUNGSENDE SCHALTET UNSCHARF schaltet das Verletzungsende den Bereich unscharf.
- **18. VERZÖG. ENTSPERREN**  bei dem scharfgeschalteten Bereich startet die Linienverletzung den Countdown der VERZÖG. ENTSP.ZEIT. Während des Countdowns funktionieren die Meldelinien mit dem Reaktionstyp 2. INTERNE wie verzögerte Linien.
- **19. STÖRUNG** Linienverletzung löst eine Störung aus. Typ der Störung kann ausgewählt werden (siehe: Parameter STÖRUNGSCODE). Die Beendung der Linienverletzung bedeutet das Störungsende.

# <span id="page-29-0"></span>**6.3 Funk-Melder PERFECTA-IP 32-WRL**

Wenn ein Funk-Melder einer Meldelinie zugewiesen ist, ist ein zusätzlicher Parameter verfügbar.

**Filter** [1272.Filter] – Zeit, deren Countdown nach dem Empfangen einer Übertragung aus dem Melder startet. Wenn keine weitere Übertragung nach dieser Zeit empfangen wird, wird eine Störung ausgelöst.

# <span id="page-29-1"></span>**6.3.1 Funk-Melder und Einstellungen der Meldelinien**

Je nach den Einstellungen der Meldelinie, der einen Funk-Melder zugewiesen ist:

- NC, NO oder EOL Meldelinie informiert über Melderverletzung,
- 2EOL/NC oder 2EOL/NO Meldelinie informiert über Verletzung und Sabotage des Melders.

Informationen über Sabotage und Sabotageende werden vom Melder aktuell gesendet.

Methode der Übertragung von Informationen über Verletzung hängt von dem Modus des Melderbetriebs ab.

- **normal** der Melder sendet aktuelle Informationen über die Verletzung und ihr Ende (Zustand der Meldelinie entspricht dem Zustand des Melders),
- **energiesparend** (in manchen Meldern verfügbar) nach der Aussendung einer Information über eine Verletzung informiert der Melder 3 Minuten lang über keine Verletzungen (nach dem Empfangen durch die Zentrale einer Information über Melderverletzung ist die Meldelinie 2 Sekunden lang verletzt).

# <span id="page-29-2"></span>**7. Ausgänge**

Das System bedient die Ausgänge:

 Verdrahtete Ausgänge – auf der Elektronikplatine der Zentrale und in einem Erweiterungsmodul.

 Drahtlose Ausgänge – in der Zentrale PERFECTA-IP 32-WRL. Für die Bedienung der Funksignalgeber sind 4 Ausgänge vorgesehen.

#### <span id="page-30-0"></span>**7.1 Ausgangstypen**

#### **0. NICHT BELEGT**

- **1. EXTER. SIGNALGEBER** wird nach dem Einbruch- / Überfall- oder Brandalarm aktiviert. Der Ausgang pulsiert beim Brandalarm.
- **2. INTERN. SIGNALGEBER**  wird nach dem Einbruch- / Überfall- / Brand- oder Warnalarm aktiviert. Der Ausgang pulsiert beim Brandalarm.
- **3. EINBRUCHALARM** wird nach der Auslösung des Alarms durch Meldelinie 0. EINGÄNGE/AUSGÄNGE, 1. EING./AUSG. FINAL, 2. INTERNE, 3. SOFORTLINIE, 4. DOPPELTE LINIE oder 5. 24H EINBRUCH aktiviert.
- **4. BRANDALARM** wird nach der Auslösung des Brandalarms aus dem Bedienteil oder durch die Meldelinie 10. 24H BRAND aktiviert.
- **5. ZWANGSALARM** wird nach dem Eintragen des Kennworts mit der Berechtigung ZWANG aktiviert.
- **6. ÜBERFALLALARM** wird nach der Auslösung des Überfallalarms aus dem Bedienteil (laut oder still), durch die Meldelinie 7. 24H ÜBERFALL oder 8. 24H ÜBERFALL STILL aktiviert.
- **7. NOTRUFALARM** wird nach dem Aufruf medizinischer Hilfe aus dem Bedienteil oder durch die Meldelinie 9. 24H NOTRUF aktiviert.
- **8. ALARM NICHT VERIFIZIERT** wird nach der Auslösung des nicht verifizierten Alarms aktiviert.
- **9. ALARM VERIFIZIERT** wird nach der Auslösung des verifizierten Alarms aktiviert.
- **10. SABOTAGEALARM** wird nach der Auslösung des Sabotagealarms aktiviert.
- **11. BRANDMELDERVERSORGUNG** dient zur Stromversorgung der Brandmelder mit automatischer Alarmverifikation. Der Ausgang wird nach der Verletzung der Meldelinie 10. 24H BRAND für 16 Sekunden deaktiviert. Wenn der Ausgang wieder aktiviert wird und danach wieder verletzt, dann wird ein Brandalarm ausgelöst.
- **12. STR.VERS. BEI SCHARF** dient zur Stromversorgung der Melder, die beim unscharfgeschalteten System inaktiv sein sollen. Bei dem scharfgeschalteten System ist der Ausgang aktiv (er wird schon nach dem Start von Countdown der Ausgangszeit aktiviert).
- **13. LINIENVERLETZUNG** wird nach der Linienverletzung aktiviert.
- **14. GONG** wird nach der Linienverletzung aktiviert, wenn die Meldelinie unscharfgeschaltet ist.
- **15. STEUERBAR** wird mit Hilfe von Meldelinien, Timern, Bedienteil etc. ein- / und ausgeschaltet.
- **16. LINIENBEREIT-ANZEIGE**  ist aktiv, wenn das System zur Scharfschaltung bereit ist (keine Meldelinie ist verletzt).
- **17. AUSGANGSZEITANZEIGE**  ist bei dem Countdown der AUSGANGSZEIT aktiv.
- **18. SCHARFZUSTANDSANZEIGE** ist aktiv, wenn das System scharfgeschaltet ist.
- **19. STÖRUNGSANZEIGE** ist aktiv, wenn eine Störung vorliegt.
- **20. SCHARF/ALARM STATUS**  ist aktiv, wenn das System scharfgeschaltet ist (arbeitet dauernd) oder wenn ein Alarm vorliegt (pulsiert).
- **21. MELDER RESET**  dient zum Löschen des Alarmspeichers in Meldern. Wird in folgenden Situationen aktiviert:
	- nach dem Start des Countdowns der Ausgangszeit (wenn die Ausgangszeit 0 gleich nach der Scharfschaltung),
- nach der Aktivierung der Benutzerfunktion 3.AUSGÄNGE RESET.
- **22. SERVICEMODUS STATUS** beim aktiven Servicemodus aktiv.
- **23**. **ALARMSTAT. (ÜBERTR.)** ist aktiv, wenn das System scharfgeschalten ist und wenn die Information über Scharfschaltung an die Leitstelle gesendet wurde (bei der ausgeschalteten Übertragung ist der Ausgang beim scharfgeschalteten System aktiv).

# <span id="page-31-0"></span>**7.2 Parameter und Optionen des Ausgangs**

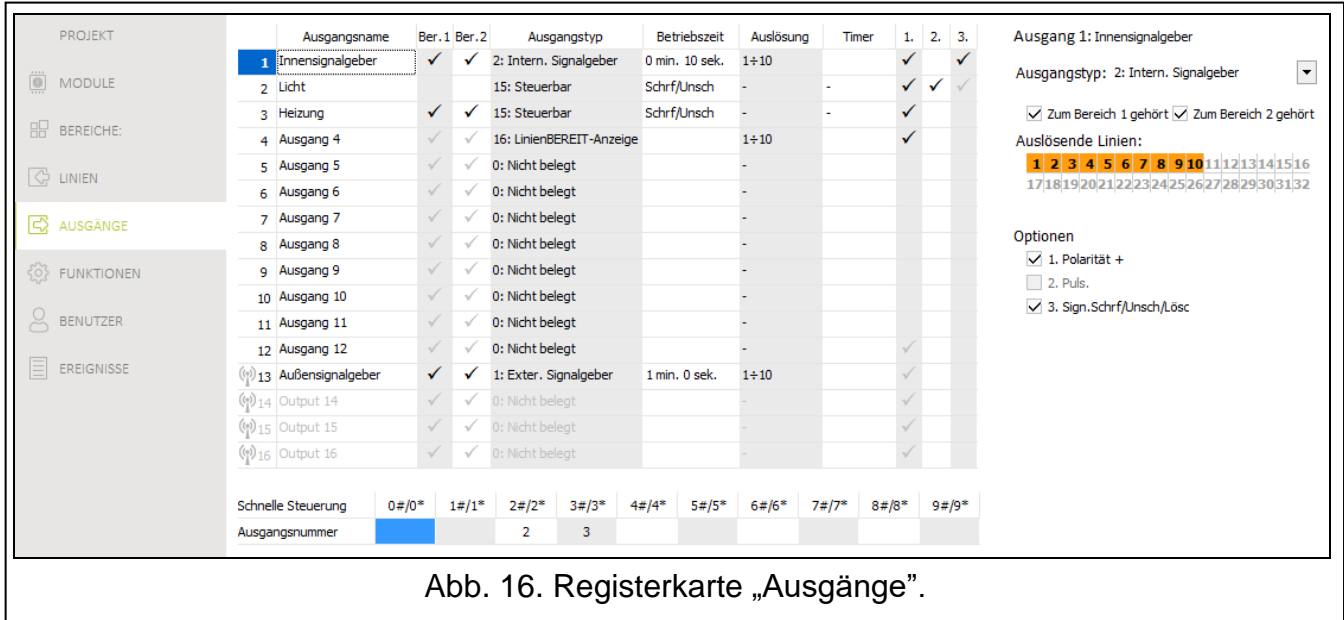

**Ausgangsname** [48.Namen] – individueller Name des Ausgangs (bis zu 16 Zeichen).

**Betriebszeit** [42.Betriebszeit] – Zeit, in welcher Ausgang aktiv ist. Bei der Einstellung des Wertes 0 ändert die Betriebsweise mancher Ausgänge:

- Ausgänge, die nach der Alarmauslösung aktiviert werden, sind bis Alarmlöschung aktiv,
- Ausgänge 5. ZWANGSALARM und 14. GONG sind bis Aktivierung der Benutzerfunktion 3. AUSGÄNGE RESET aktiv,
- Ausgang 13. LINIENVERLETZUNG ist bei der Linienverletzung aktiv,
- Ausgang 15. STEUERBAR ist bis nächster Linienverletzung, Ausschalten des Timers oder Ausschaltung über Bedienteil aktiv.
- **Auslösende Linien** [43.Meldelinien] Meldelinien, deren Zustand einen Einfluss auf den Ausgangszustand haben.
- **Scharfmodus** [43.Meldelinien] Scharfmodus, der den Ausgangszustand beeinflusst.

**Störungen** [43.Meldelinien] – Störungen, während deren der Ausgang aktiv ist.

- **Zum Bereich 1 gehört** [451.Ber.1 Ausg.] bei der eingeschalteten Option wird der Ausgang durch die Ereignisse gesteuert, die sich auf Bereich 1 beziehen (z.B. Alarm im Bereich 1, Alarmlöschung im Bereich 1 etc.).
- **Zum Bereich 2 gehört** [452.Ber.2 Ausg.] bei der eingeschalteten Option wird der Ausgang durch die Ereignisse gesteuert, die sich auf Bereich 2 beziehen (z. B. Alarm im Bereich 2, Alarmlöschung im Bereich 2, etc.).
- **Polarität +** [453.Polarit.(+)] die Option bestimmt die Funktionsweise des Ausgangs (siehe Tabelle unten). Bei der ausgeschalteten Option ist die Logik des Ausgangsbetriebs umgekehrt. Die Option bezieht sich auf die Funkausgänge nicht.

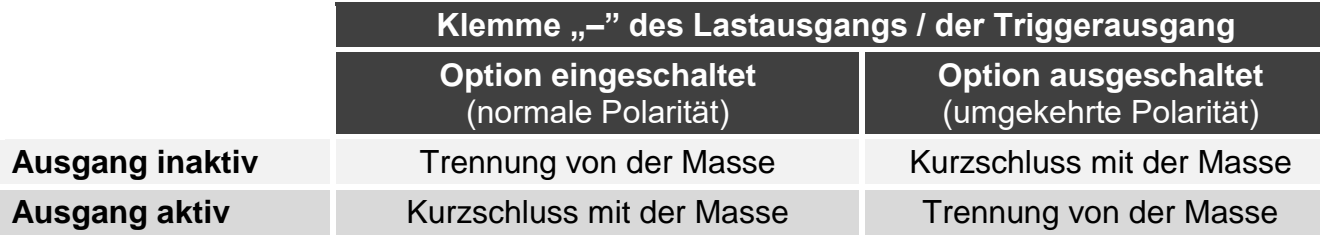

Tabelle 2. Funktionsweise des Ausgangs im Bezug auf die Option POLARITÄT +

**Puls.** [454.Pulsieren] – bei eingeschalteter Option pulsiert der Ausgang, wenn er aktiv ist. Die Option bezieht sich auf die Ausgänge 1. EXTER. SIGNALGEBER, 2. INTERN. SIGNALGEBER 11. BRANDMELDERVERSORGUNG und 20. SCHARF/ALARM STATUS. Die Option bezieht sich auf die Funkausgänge nicht.

**Sign.Schrf/Unsch/Lösch.** [455.Sch/Uns/Lö] – bei eingeschalteter Option signalisiert der Ausgang:

- Start der Scharfschaltungsprozedur (wenn der Ausgangszeit 0 gleich, wird Bereich sofort scharfgeschaltet) – 1 Impuls,
- Unscharfschaltung 2 Impulse,
- Alarmlöschung 4 Impulse,
- Verweigerung der Scharfschaltung oder fehlgeschlagenes Scharfschalten 7 Impulse.

Die Signalisierung wird aktiviert, wenn ein Handsender oder eine Meldelinie zur Scharfschaltung / Unscharfschaltung oder zum Alarmlöschen verwendet wird. Der Impuls dauert ca. 0,3 Sek. Die Option bezieht sich auf die Ausgänge 1. EXTER. SIGNALGEBER, 2. INTERN. SIGNALGEBER, 3. EINBRUCHALARM, 4. BRANDALARM, 5. ZWANGSALARM, 6. ÜBERFALLALARM, 7. NOTRUFALARM, 8. UNVERIFIZIERTER ALARM, 9. VERIFIZIERTER ALARM und 10. SABOTAGEALARM.

**Aktivierende Timer** [44.Timer] – Timer, die Ausgang steuern (nach der Einschaltung des Timers wird der Ausgang eingeschaltet). Dieser Parameter bezieht sich auf den Ausgang 15. STEUERBAR.

# <span id="page-32-0"></span>**7.3 Schnelle Ausgangssteuerung**

Falls in Bedienteilen schnelle Steuerung der Ausgänge 15. STEUERBAR verfügbar sein soll, sollen die Ausgänge dieses Typs den entsprechenden Tasten zugewiesen werden. Ein Ausgang ist einer Taste zuzuweisen.

# <span id="page-32-1"></span>**7.4 Funk-Signalgeber PERFECTA-IP 32-WRL**

Wenn einem Ausgang ein Funk-Signalgeber zugewiesen ist, sind zusätzliche Parameter und Optionen verfügbar (Ausgänge 13-16).

**Filter** [1272.Filter] – Zeit, deren Countdown nach dem Empfangen der Übertragung aus dem Signalgeber startet. Wenn keine weitere Übertragung nach dieser Zeit empfangen wird, wird eine Störung ausgelöst.

**Signalisierung** [1275.Al.signal.] – Typ der Alarmsignalisierung.

- **Sign. Schrf/Unsch** [1276. Bestätigen] Methode der Signalisierung von Scharf- / Unscharfschaltung etc. (vergl. Option SIGN.SCHRF/UNSCH/LÖSCH.).
- **Sabot. im Bereich** [1274.Ausg.Sabot] Bereich, in dem im Falle von Sabotage des Signalgebers ein Alarm ausgelöst wird.

# <span id="page-33-0"></span>**8. Kommunikation**

<span id="page-33-3"></span>**Zentrale Schlüss.** [01.Zentr.Schlü.] – eine Zeichenfolge, die Identifizierung der Alarmzentrale dient. Sie können bis zu 16 alphanumerischen Zeichen (Ziffer, Buchstaben und Sonderzeichen) eintragen. Sie können Leerzeichen eingegeben, aber mindestens ein Zeichen soll anders als das Leerzeichen sein. Der gleiche Schlüssel soll für verschiedene Alarmzentralen nicht programmiert werden. Die Kommunikation ist zwischen dem Programm PERFECTA SOFT und einer Alarmzentrale möglich, wenn im Programm und in der Zentrale die Schlüssel gleich sind.

*Für die Zentrale mit Standardeinstellungen generiert PERFECTA SOFT einen Zufallsschlüssel, den Sie in die Zentrale eintragen sollen.*

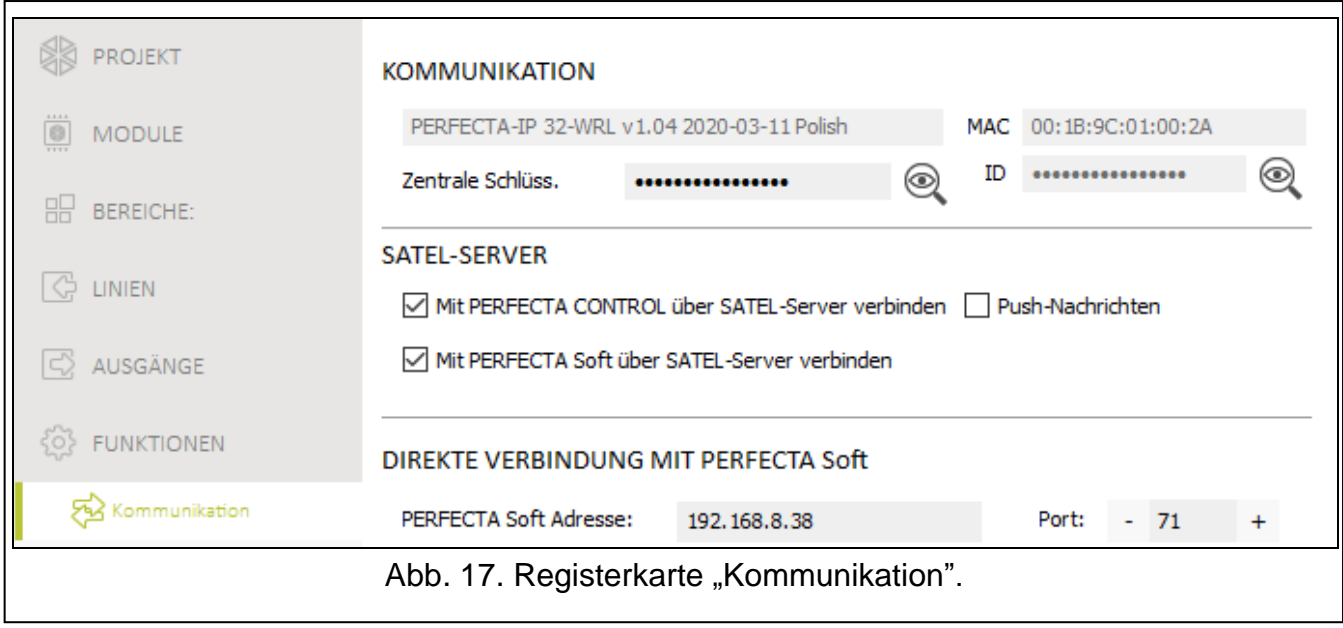

# <span id="page-33-1"></span>**8.1 SATEL-Server**

- **Mit PERFECTA CONTROL über SATEL-Server verbinden** [PERFECTA CONTROL] bei eingeschalteter Option kann eine Verbindung zwischen der Applikation PERFECTA CONTROL und der Zentrale über den SATEL-Server erfolgen.
- **Push-Nachrichten** [PUSH Nachricht] bei eingeschalteter Option kann die Applikation PERFECTA CONTROL per PUSH-Nachrichten über die Ereignisse im Alarmsystem informieren.
- **Mit PERFECTA Soft über SATEL-Server verbinden** [PERFECTA Soft] bei eingeschalteter Option kann eine Verbindung zwischen PERFECTA SOFT und der Zentrale über den SATEL-Server erfolgen.

# <span id="page-33-2"></span>**8.2 Direkte Verbindung mit PERFECTA Soft**

- **PERFECTA Soft Adresse** [041.Adresse] Adresse des Computers mit installiertem Programm PERFECTA SOFT. Wenn die Kommunikation im Weitverkehrsnetz stattfindet, muss es eine öffentliche Adresse sein. Sie können entweder eine IP-Adresse oder einen Domänennamen eintragen.
- **Port** [042.Port] TCP-Portnummer, die zu direkter Kommunikation zwischen der Zentrale und einem Computer mit installiertem Programm PERFECTA SOFT über Ethernet dient. Sie können die Werte von 0 bis 65535 eintragen (0=ausgeschaltet).

 $\mathbf{1}$ 

# <span id="page-34-0"></span>**9. Übertragung**

Die Zentrale kann die Ereigniscodes an die Leitstelle über Ethernet senden.

# <span id="page-34-1"></span>**9.1 Parameter und Optionen der Übertragung**

- **Übertragung** [Aufschaltung] bei eingeschalteter Option kann die Zentrale Ereigniscodes an die Leitstelle senden.
- **Übertragungsmodus** [72.Leitstellen] Weise, auf welche Ereigniscodes an Leitstellen gesendet werden:
	- **Stelle 1 oder Stelle 2** die Zentrale versucht, den Ereigniscode an die Leitstelle 1, und beim Scheitern – an die Leitstelle 2 zu senden.

**Nur Stelle 1** – die Ereigniscodes werden nur an die Leitstelle 1 gesendet.

**Nur Stelle 2** – die Ereigniscodes werden nur an die Leitstelle 2 gesendet**.**

**Stelle 1 und Stelle 2** – die Ereigniscodes werden an die beiden Leitstellen gesendet.

#### <span id="page-34-2"></span>**9.1.1 Stelle 1 / Stelle 2**

- **Übertragungsformat** [738.Format / 758.Format] Format, in dem Ereigniscodes an die Leitstelle gesendet werden:
	- **CID – alle Codes** Ereigniscodes werden im Format Contact ID gesendet. Alle Ereignisse werden an die Leitstelle gesendet.
	- **CID – ausgewählte Codes** Ereigniscodes werden im Format Contact ID gesendet. Nur ausgewählte Ereignisse werden an die Leitstelle gesendet.
	- **SIA – alle Codes** Ereigniscodes werden im Format SIA gesendet. Alle Ereignisse werden an die Leitstelle gesendet.
	- **SIA – ausgewählte Codes** die Ereigniscodes werden im Format SIA gesendet. Nur ausgewählte Ereignisse werden an die Leitstelle gesendet.

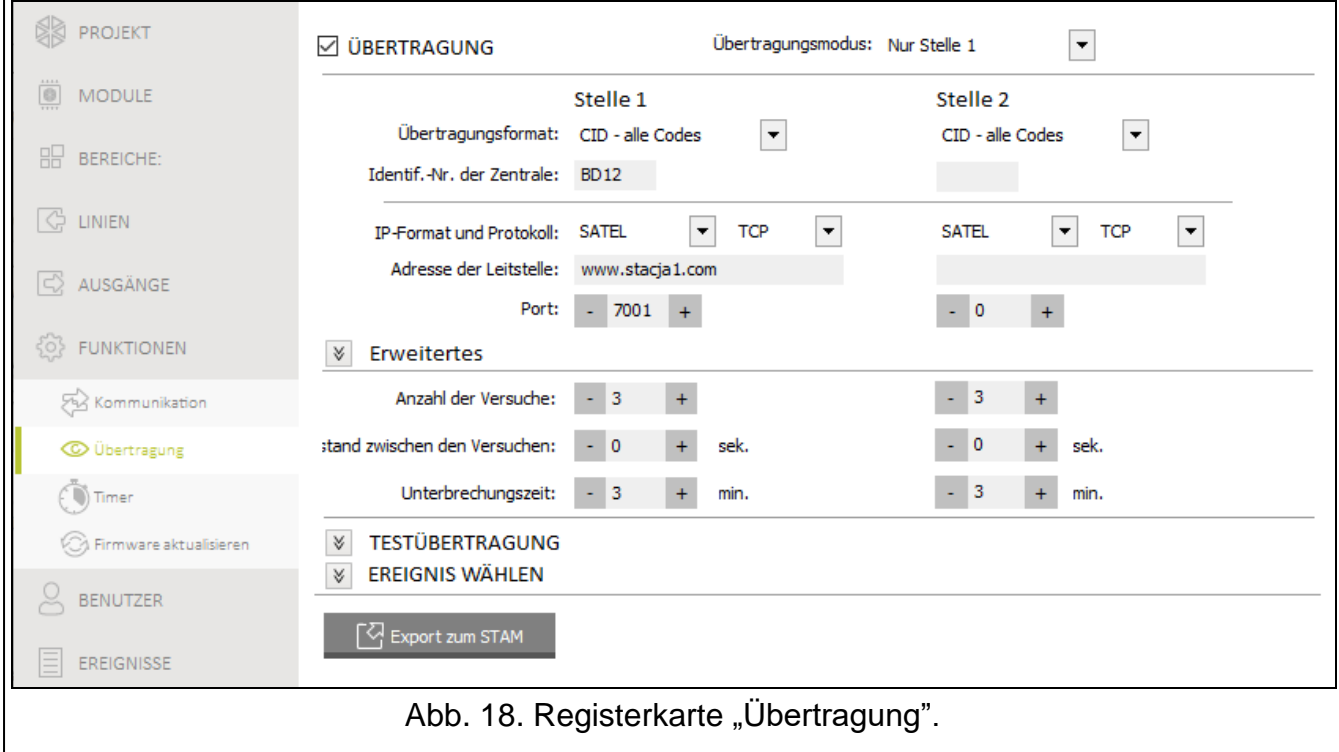

**Identif.-Nr. der Zentrale** [731.Identifiz. / 751.Identifiz.] [732.SIA Präfix / 752.SIA Präfix] – eine Zeichenfolge, die Identifikation der Zentrale dient und die zum Übertragungszweck

benutzt wird. Sie ermöglicht der Leitstelle festzustellen, woher die Ereignisse gesendet werden. Bei dem Format Contact ID besteht die Nummer aus 4 hexadezimalen Zeichen (Ziffern oder Buchstaben von A bis F). Beim Format SIA besteht die Zeichenfolge aus 6 hexadezimalen Zeichen (Ziffern oder Buchstaben von A bis F). Zusätzliche Zeichen befinden sich am Anfang (im Bedienteil werden sie mit Hilfe der Funktion 732.SIA Präfix / 752.SIA Präfix eingetragen). Wenn die Identifikationsnummer nur aus Ziffern 0 besteht, werden die Ereignisse nicht gesendet.

- **Namen senden** [Namen in SIA] bei eingeschalteter Option ist im Format SIA, außer dem Ereigniscode, auch der Name der Ereignisquelle (Meldelinie, Benutzer, etc.) gesendet.
- **Diakr. Zeichen** [Diakr.Zeich. SIA] bei eingeschalteter Option können im SIA Format nicht nur ASCII-, sondern auch diakritische Zeichen gesendet werden.
- **IP-Format und Protokoll** [UDP] [SIA-IP] wählen Sie:
	- Format: SATEL oder SIA-IP (Norm SIA DC-09).
	- Protokoll: TCP oder UDP.
- **Adresse der Leitstelle** [736.Adresse / 756.Adresse] geben Sie die IP-Adresse oder den Domänennamen ein.
- **Port** [737.Port / 757.Port] die Port-Nummer, die während der Übertragung über Ethernet zur Kommunikation zwischen der Zentrale und der Leitstelle dient. Sie können die Werte von 0 bis zu 65535 eintragen (0=ausgeschaltet).
- **Anzahl der Versuche** [747.Versuchanz. / 767.Versuchanz] Anzahl der Versuche, ein Ereignis zu übersenden. Wenn alle Versuche fehlschlagen, wird die Zentrale die Übertragung unterbrechen. Sie können von 1 bis 15 Versuche programmieren.
- **Abstand zwischen Versuchen** [748.Zeitinterv. / 768.Zeitinterv.] Zeit zwischen nachfolgenden Versuchen, ein Ereignis zu übersenden. Sie können maximal 240 Sekunden programmieren. Wenn Sie 0 programmieren, wird der nächste Versuch sofort unternommen.
- **Unterbrechungszeit** [746. Unterbr.Z. / 766. Unterbr.Z.] Zeit, für welche die Übertragung unterbrochen wird, wenn alle Versuche, ein Ereignis über alle vorgesehenen Übertragungskanäle zu übersenden, fehlgeschlagen sind. Nach Ablauf dieser Zeit oder nach dem Auftreten eines neuen Ereignisses wird die Zentrale erneut versuchen, das Ereignis zu übersenden. Sie können maximal 30 Minuten programmieren. Wenn Sie 0 programmieren, wird der nächste Versuch, das Ereignis zu übersenden, erst nach dem Auftreten eines neuen Ereignisses erfolgen.

#### **Erweitertes**

- **SATEL Leitst.Schlüssel** [739. STAM Schlüs / 759. STAM Schlüs] eine Zeichenfolge, die zum Verschlüsseln von den an die Leitstelle über Ethernet gesendeten Daten dient. Sie können bis zu 12 alphanumerischen Zeichen (Ziffern, Buchstaben und Sonderzeichen) eintragen. Im Programm PERFECTA SOFT können Sie die Option HEX aktivieren, wenn Sie 24 hexadezimale Zeichen (Ziffern oder Buchstaben von A bis F) eintragen möchten.
- **ETHM Schlüssel** [740. ETHM Schlüs / 760. ETHM Schlüs] eine Folge alphanumerischer Zeichen, die zur Identifizierung der Zentrale bei der Übertragung über Ethernet dient. Sie können bis zu 5 alphanumerischen Zeichen (Ziffern, Buchstaben und Sonderzeichen) eintragen. Im Programm PERFECTA SOFT können Sie die Option HEX aktivieren, wenn Sie 10 hexadezimale Zeichen (Ziffern oder Buchstaben von A bis F) eintragen möchten.
- **Ident.Nummer SIA-IP** [742.SIA-IP acct / 762.SIA-IP acct] die Zeichenfolge, die zur Identifikation der Zentrale bei der Übertragung im Format SIA-IP dient. Sie können bis zu 16 hexadezimalen Zeichen (Ziffern und Buchstaben von A bis F) eintragen.
- **SIA-IP Schlüssel** [743.SIA-IP Schl / 763.SIA-IP Schl] die Zeichenfolge, die zum Verschlüsseln der im Format SIA-IP gesendeten Daten dient. Sie können bis zu

16 alphanumerischen Zeichen (Ziffern, Buchstaben und Sonderzeichen) eintragen. Im Programm PERFECTA SOFT können Sie die Option HEX aktivieren, wenn Sie 32 hexadezimale Zeichen (Ziffern oder Buchstaben von A bis F) eintragen möchten.

- **Verschlüss.** [SIA-IP Verschl.] bei eingeschalteter Option werden die gesendeten Daten verschlüsselt und mit dem Ereigniscode werden das Datum und die Uhrzeit gesendet (die Leitstelle kann das Datum und die Uhrzeit in der Zentrale programmieren). Die Option bezieht sich auf das Format SIA-IP.
- **Datum u.Zeit send.** [Z.stempel SIA-IP] bei eingeschalteter Option werden mit dem Ereigniscode das Datum und die Uhrzeit gesendet (die Leitstelle kann das Datum und die Uhrzeit in der Zentrale programmieren). Die Option bezieht sich auf das Format SIA-IP. Sie ist bei der ausgeschalteten Option VERSCHLÜSS. vorhanden.
- **Testzeit SIA-IP** [744. SIA-IP Test / 764. SIA-IP Test] bei der Übertragung im Format SIA-IP, in bestimmten Zeitabständen kann eine zusätzliche Übertragung für die Kontrolle der Verbindung mit der Leitstelle gesendet werden. Sie können die Anzahl von Tagen, Stunden, Minuten und Sekunden zwischen den Übertragungen einstellen. Das Eintragen von 0 alleine bedeutet, dass keine zusätzliche Übertragung gesendet wird.

#### <span id="page-36-0"></span>**9.1.2 Testübertragung**

- **Um** [791. Um] wenn die Testübertragung regelmäßig um einer bestimmten Uhrzeit erfolgen soll, sollen Sie die Anzahl der Tage, Stunden und Minuten zwischen den Übertragungen einstellen. Bei Tageanzahl ist die 0 so, wie 1 betrachtet (die Testübertragung wird jeden Tag gesendet).
- **Wenn Scharf** [793. Wenn scharf] wenn die Testübertragung bei scharfgeschaltetem System in bestimmten Zeitabständen gesendet werden soll, sollen Sie die Anzahl der Tage, Stunden und Minuten zwischen den Übertragungen einstellen.
- **Wenn unscharf** [792. Wenn unsch.] wenn die Testübertragung in bestimmten Zeitabständen bei unscharfgeschaltetem System gesendet werden soll, sollen Sie die Anzahl der Tage, Stunden und Minuten zwischen den Übertragungen einstellen.
- **Testübertragungen unabhängig von Ereignissen** [Test unabhängig] die Option bezieht sich auf Testübertragungen, die in bestimmten Zeitabständen gesendet werden (siehe: Parameter WENN SCHARF und WENN UNSCHARF). Bei eingeschalteter Option startet der Countdown nach der letzten Testübertragung. Bei ausgeschalteter Option startet der Countdown nach der letzten Übertragung, unabhängig davon, ob das eine Testübertragung war oder ob der Code des anderen Ereignisses gesendet wurde.

#### <span id="page-36-1"></span>**9.1.3 Ereignis wählen**

Wenn zur Übertragung das Format CID – AUSGEWÄHLTE CODES oder SIA – AUSGEWÄHLTE CODES ausgewählt wurde, soll es bestimmt werden, welche Ereignisse an die Leitstelle gesendet werden sollen.

# <span id="page-36-2"></span>**10. Timer**

Der Timer vergleicht die Zeit mit der Uhr der Zentrale und führt zur eingestellten Zeit die gewünschte Funktion aus. Mit Timern können die Scharfschaltung der Bereiche und die Ausgänge 15. STEUERBAR gesteuert werden. Sie können 8 Timer programmieren.

# <span id="page-36-3"></span>**10.1 Parameter und Optionen des Timers**

**TIMER n** [59.Aktivität] – bei eingeschalteter Option ist der Timer aktiv (n=Timernummer). **Name** [58.Namen] – individueller Name des Timers (bis zu 16 Zeichen).

**Bereich 1** [55.Bereich 1] / **Bereich 2** [56.Bereich 2] – Typ der Scharfschaltung, der nach der Einschaltung des Timers aktiviert wird.

#### **Mo / Di / Mi / Do / Fr / Sa / Son**

Für jeden Wochentag kann individuelle Parameter des Timers programmiert werden.

- **Einschalten** Zeit der Einschaltung des Timers an einem bestimmten Wochentag (Uhrstunde:Minuten).
- **Ausschalten** Zeit der Ausschaltung des Timers an einem bestimmten Wochentag (Uhrstunde:Minuten).

#### **Tägl.**

Tägliche Einstellungen betreffen nur die Wochentage, für die keine individuellen Parameter programmiert wurden.

**Einschalten** – Zeit der täglichen Einschaltung des Timers (Uhrstunde:Minuten).

**Ausschalten** – Zeit der täglichen Ausschaltung des Timers (Uhrstunde:Minuten).

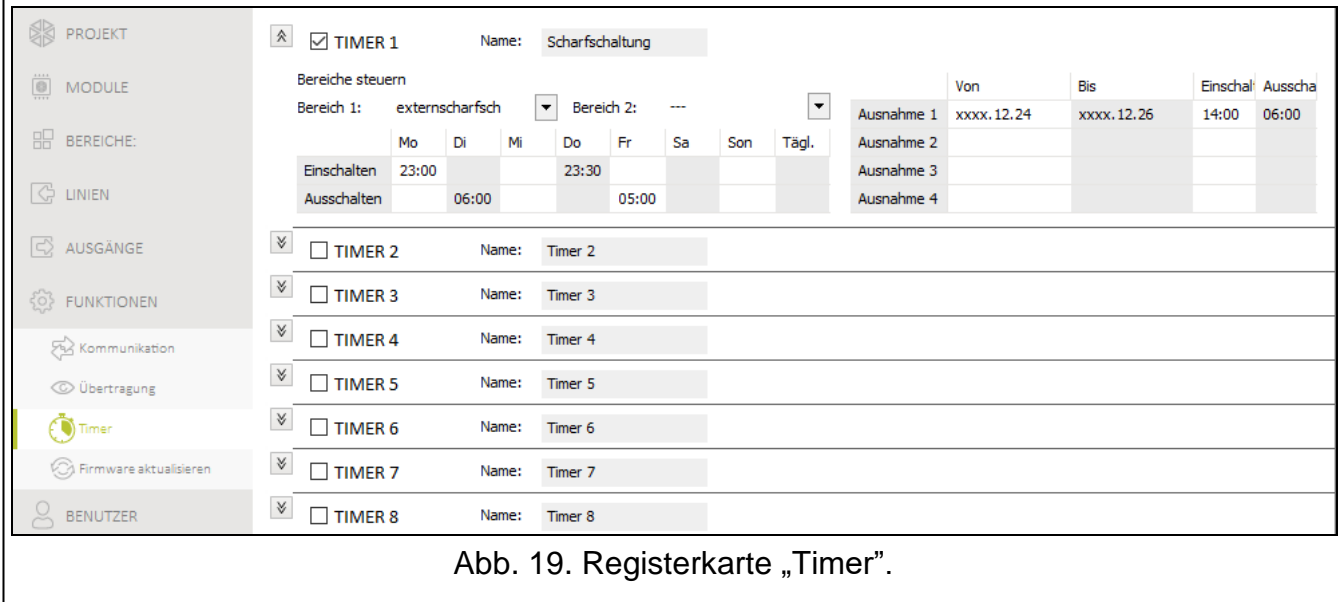

#### **Ausnahmen**

Zeitabschnitte, in denen Timer zu einer anderen Zeit aktiviert und deaktiviert wird als es in Einstellungen für jeden Wochentag und in Tageseinstellungen vorgesehen ist. 4 Ausnahmen sind für den Timer einzustellen.

**Von** – Datum, von welchem die Ausnahme gilt (Jahr-Monat-Tag).

**Bis** – Datum, bis welchem die Ausnahme gilt (Jahr-Monat-Tag).

- **Einschalten** Zeit der Einschaltung des Timers bei der aktiven Ausnahme (Uhrstunde:Minuten).
- **Ausschalten** Zeit der Ausschaltung des Timers bei der aktiven Ausnahme (Uhrstunde:Minuten).

#### <span id="page-37-0"></span>**10.1.1 Bearbeitung der Timerparameter**

Sie können die Zeit nur für Aktivierung oder Deaktivierung des Timers einstellen. Die Uhrstunden und Minuten können undefiniert bleiben (z. B. wenn Sie einen Wert von außen des Bereichs eintragen (mehr als 23 für die Uhrstunde oder als 59 für die Minuten), wird sie in xx umgewechselt. Zum Beispiel:

xx:45 – der Timer wird jede Stunde über den ganzen Tag ein-/ausgeschaltet (um 0:45, 1:45 usw.),

11:xx – der Timer wird jede Minute zwischen 11:00 und 11:59 ein-/ausgeschaltet.

**Für Ausnahme sollen die beiden Daten programmiert werden (VON und BIS).** Ein oder zwei der Bestandteile des Datums können undefiniert sein (z. B. wenn Sie einen Wert von außen des Bereichs eintragen (mehr als 2099 für Jahr, 12 für Monat oder 31 für Tag)). Zum Beispiel:

xxxx-12-25 – die Ausnahme gilt von/bis 25. Dezember jedes Jahres,

xxxx-xx-12 – die Ausnahme gilt von/bis 12. jedes Monats in jedem Jahr,

xxxx-03-xx – die Ausnahme gilt von Anfang März jedes Jahres (analog zu xxxx-03-01) / bis Ende März jedes Jahres (analog zu xxxx-03-31),

2022-xx-05 – die Ausnahme gilt von/bis 5. jedes Monats im Jahre 2022,

- 2022-xx-xx die Ausnahme gilt von Anfang 2022 (analog zu 2022-01-01) / bis Ende 2022 (analog zu 2022-12-31),
- 2022-06-xx die Ausnahme gilt von 1. Juni 2022 (analog zu 2022-06-01) / bis 30. Juni 2022 (analog zu 2022-06-30).

Wie sich aus den Beispielen herleitet, die Methode des Interpretierens von Datum hängt davon ab, ob der undefinierte Wert der Anfang (VON), oder das Ende der Ausnahme ist (BIS).

# <span id="page-38-0"></span>**11. Aktualisierung der Zentralenfirmware**

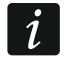

*Während der Aktualisierung der Firmware führt die Zentrale ihre normalen Funktionen nicht aus.*

#### <span id="page-38-1"></span>**11.1 Lokale Aktualisierung**

- 1. Downloaden Sie von der Seite www.satel.eu das Programm zur Aktualisierung der Zentralenfirmware.
- 2. Verbinden Sie den RS-232-Port (TTL) der Alarmzentrale mit dem Port des Computers.
- 3. Starten Sie das Programm zur Aktualisierung der Zentralenfirmware.
- 4. Drücken Sie die Taste
- 5. Wenn das Fenster mit der Frage erscheint, ob die Aktualisierung weiterdurchgeführt werden soll, klicken Sie "Yes". Die Firmware wird aktualisiert.

# <span id="page-38-2"></span>**11.2 Aktualisierung per Fernzugriff**

Aktualisierungsserver UPSERV, der von Firma SATEL angeboten wird, ermöglicht die Aktualisierung per Fernzugriff.

#### <span id="page-38-3"></span>**11.2.1 Parameter und Optionen der Aktualisierung per Fernzugriff**

- **Server der Aktualisierung** [051.Adresse] Adresse des Aktualisierungsservers UPSERV. Sie können entweder die IP Adresse oder den Domänennamen eingeben.
- **Port** [052.Port] die Nummer des TCP-Ports, die zur Kommunikation mit dem Aktualisierungsserver UPSERV. benutzt wird. Sie können die Werte von 0 bis zu 65535 eintragen (0=ausgeschaltet).
- **Herunterladen und aktualisieren** klicken Sie, um eine neue Firmwareversion aus dem Aktualisierungsserver UPSERV herunterzuladen und die Firmware der Zentrale zu aktualisieren.
- **Abbrechen** klicken Sie, um das Herunterladen / die Aktualisierung der Firmware abzubrechen.

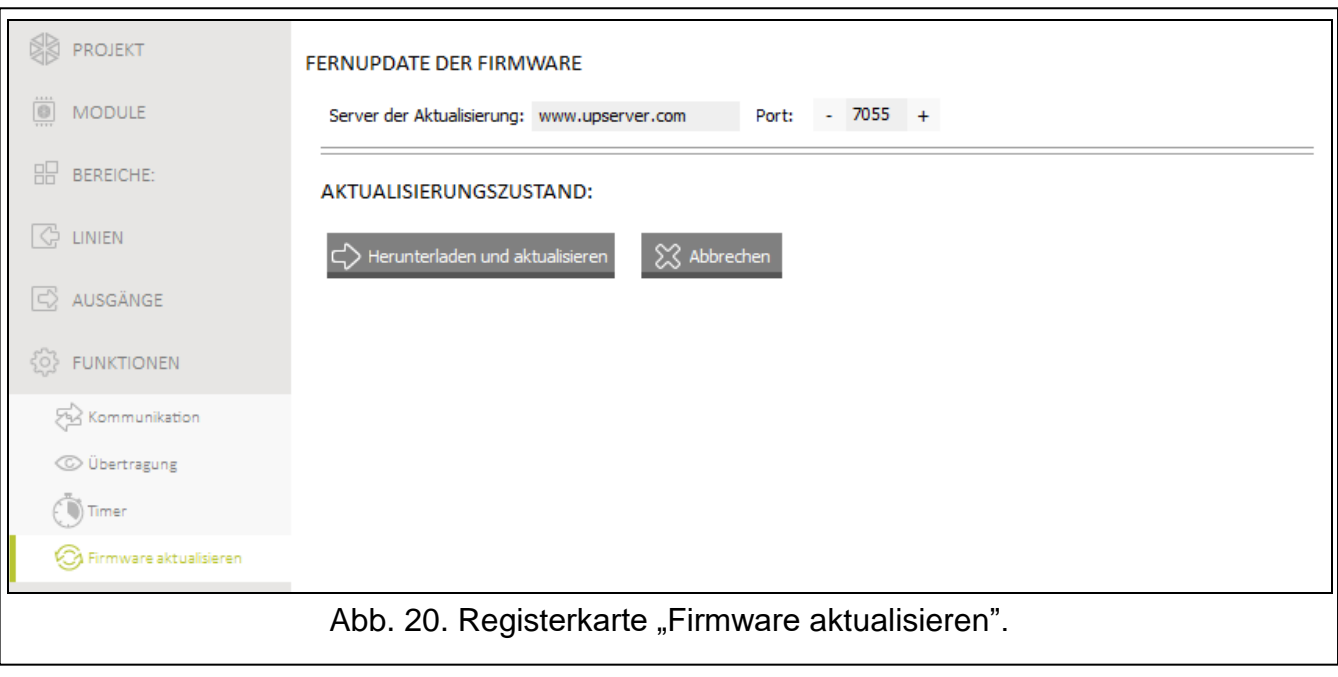

#### <span id="page-39-0"></span>**11.2.2 Fernupdate starten**

Das Fernupdate können Sie mithilfe des Programms PERFECTA SOFT oder Bedienteils starten.

#### **Programm PERFECTA SOFT**

- 1. Klicken Sie auf die Registerkarte "Firmware aktualisieren".
- 2. Klicken Sie auf die Taste "Herunterladen und aktualisieren".
- 3. Es beginnt das Herunterladen der neuen Firmware (wenn eine neue Firmwareversion auf dem Aktualisierungsserver UPSERV verfügbar ist). Nach dem Herunterladen der Firmware wird die Aktualisierung gestartet. Wenn Sie das Verfahren abbrechen möchten, klicken Sie auf "Abbrechen".

#### **Bedienteil**

- 1. Geben Sie das Servicekennwort ein und drücken Sie  $(* \cdot ).$
- 2. Drücken Sie nacheinander  $[9_{\text{wxyz}}]$   $[0 0]$ .
- 3. Es beginnt das Herunterladen der neuen Firmware (wenn eine neue Firmwareversion auf dem Aktualisierungsserver UPSERV verfügbar ist). Nach dem Herunterladen der Firmware wird die Aktualisierung gestartet. Wenn Sie das Verfahren abbrechen möchten, drücken  $\text{Sie}$   $\star \bullet$ .

# <span id="page-39-1"></span>**12. Benutzer**

Im System können bis zu 15 Benutzer registriert sein. Die folgenden Funktionalitäten vereinfachen die Hinzufügung / Bearbeitung eines Benutzers:

- Benutzerschemen,
- voreingestellte Handsenderfunktionen.

#### <span id="page-40-0"></span>**12.1 Benutzerschemen**

Benutzerschema bestimmt Berechtigungen eines Benutzers. Es gibt 5 Benutzerschemas zum Auswählen. Bei der Hinzufügung oder Einstellung eines Benutzers wird ein der Benutzerschemas ausgewählt.

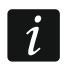

*Bei der Änderung der Berechtigungen im Benutzerschema werden die Berechtigungen aller Benutzer, denen dieses Schema zugewiesen wurde, geändert.*

#### <span id="page-40-1"></span>**12.1.1 Parameter des Benutzerschemas**

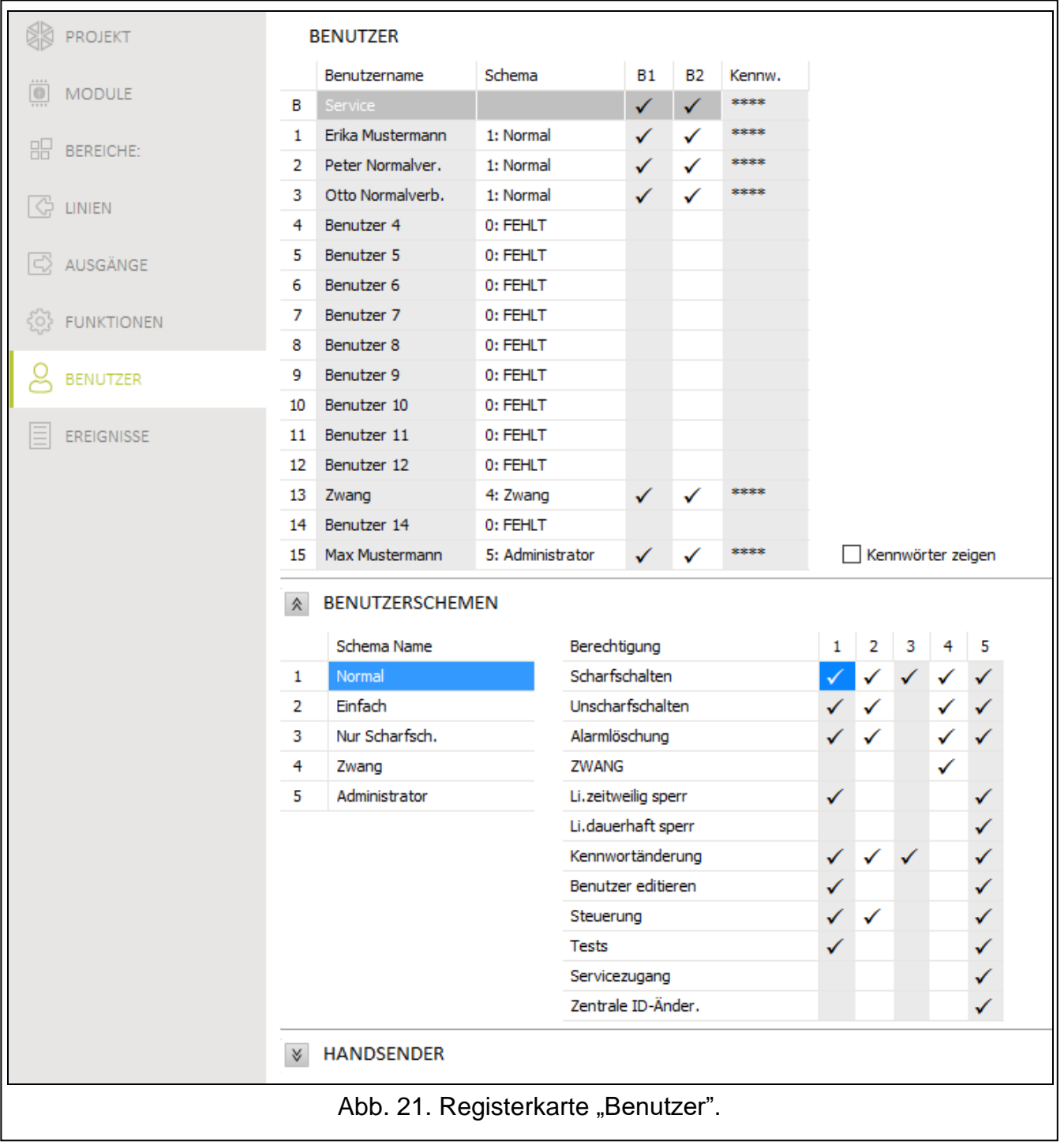

<span id="page-40-2"></span>**Schema Name** [121.Schemen] – individueller Name des Benutzerschemas (bis zu 16 Zeichen).

**Berechtigung** [121.Schemen] – sie bestimmen, welche Funktionen Benutzer benutzen kann. Die folgenden Berechtigungen sind vorhanden:

**Scharfschalten** – Benutzer kann einen Bereich scharfschalten.

**Unscharfschalten** – Benutzer kann einen Bereich unscharfschalten.

**Alarmlöschung** – Benutzer kann Alarme löschen.

- **ZWANG** eine spezielle Berechtigung, die Definieren eines Kennworts ermöglicht, dessen Anwendung stillen Alarm auslöst (der Alarm wird auf keine Weise signalisiert, der Alarmcode wird aber an die Leitstelle gesendet). Alarm wird im Bereich ausgelöst, in dem im Falle von Sabotage des zum Eintragen des Kennworts benutzten Bedienteils der Alarm ausgelöst würde.
- **Li.zeitweilig sperr**  Benutzer kann mit Hilfe der Funktion BLOCKIERT die Meldelinien zeitlich im System sperren.
- **Li.dauerhaft sperr**  Benutzer kann mit Hilfe der Funktion ISOLIERT die Meldelinien dauerhaft im System sperren (dazu wird die Berechtigung LI.ZEITWEILIG SPERR benötigt).
- **Kennwortänderung**  Benutzer kann sein eigenes Kennwort ändern (Funktion KENNWORTÄNDERUNG).
- **Benutzer editieren**  Benutzer kann andere Benutzer hinzufügen, editieren und löschen (Funktion BENUTZER).
- **Steuerung** Benutzer kann die Ausgänge mit Hilfe der Funktion STEUERUNG steuern.
- **Tests** Benutzer kann den Ereignisspeicher durchsehen, die Uhr einstellen, die Störungen / den Systemzustand überprüfen und die Funktionen im Untermenu TESTS aktivieren (außer der Option ID ÄNDERUNG).
- **Servicezugang** Benutzer kann die Funktionen FW UPDATE, BATTERIEWECHSEL, SERVICEZUGRIFF und PERFECTA SOFT aktivieren.
- **Zentrale ID-Änder.**  Benutzer kann die Funktion ID ÄNDERUNG aktivieren (die Berechtigung TESTS wird dazu benötigt).

# **12.2 Voreingestellte Funktionen der Handsendertaste**

Sie können bestimmen, welche Funktionen mit einem neuen Handsender gestartet werden. Bei der Hinzufügung / Bearbeitung eines Benutzers können die Einstellungen des Handsenders geändert werden und die Funktionen den Bedürfnissen und Berechtigungen des Benutzers angepasst werden.

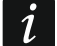

*Änderung der voreingestellten Funktionen beeinflusst nicht die Einstellungen der Handsender für schon hinzugefügten Benutzer.*

# <span id="page-41-0"></span>**13. Zurücksetzung der Werkseinstellungen**

Wenn Sie die Werkseinstellungen der Alarmzentrale zurücksetzen wollen, können Sie das über das Bedienteil oder Programm PERFECTA SOFT machen.

# <span id="page-41-1"></span>**13.1 Zurücksetzung der Werkseinstellungen über das Bedienteil**

- 1. Starten Sie den Servicemodus (siehe: ["Aktivierung des Servicemodus"](#page-4-2) S. [3\)](#page-4-2).
- 2. Drücken Sie nacheinander  $\boxed{0 \ \Theta}$   $\boxed{2_{ABC}}$   $\boxed{\# \ \mathbb{C}}$ , um die Funktion 02. VOREINSTELL. auszuführen.
- 3. Es wird die Frage angezeigt, ob die Werkseinstellungen zurückgesetzt werden sollen.
- 4. Drücken Sie  $\left(1\quadright)$ , um die Werkseinstellungen zurückzusetzen.

# <span id="page-42-0"></span>**13.2 Zurücksetzen der Werkseinstellungen mithilfe des Programms PERFECTA SOFT**

- 1. Klicken Sie die Registerkarte "Projekt".
- 2. Klicken Sie "Werkseinstellungen zurücksetzen".
- 3. Es erscheint das Fenster mit der Frage, ob Werkseinstellungen zurückgesetzt werden sollen.
- 4. Klicken Sie "Wiederherstellen", um die Werkseinstellungen zurückzusetzen.